# **TIBCO Foresight® Instream®**

# Trading Partner Automation

*Software Release 8.7 August 2017* 

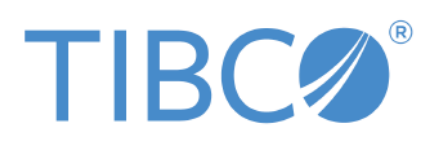

Two-second advantage®

#### **Important Information**

SOME TIBCO SOFTWARE EMBEDS OR BUNDLES OTHER TIBCO SOFTWARE. USE OF SUCH EMBEDDED OR BUNDLED TIBCO SOFTWARE IS SOLELY TO ENABLE THE FUNCTIONALITY (OR PROVIDE LIMITED ADD-ON FUNCTIONALITY) OF THE LICENSED TIBCO SOFTWARE. THE EMBEDDED OR BUNDLED SOFTWARE IS NOT LICENSED TO BE USED OR ACCESSED BY ANY OTHER TIBCO SOFTWARE OR FOR ANY OTHER PURPOSE.

USE OF TIBCO SOFTWARE AND THIS DOCUMENT IS SUBJECT TO THE TERMS AND CONDITIONS OF A LICENSE AGREEMENT FOUND IN EITHER A SEPARATELY EXECUTED SOFTWARE LICENSE AGREEMENT, OR, IF THERE IS NO SUCH SEPARATE AGREEMENT, THE CLICKWRAP END USER LICENSE AGREEMENT WHICH IS DISPLAYED DURING DOWNLOAD OR INSTALLATION OF THE SOFTWARE (AND WHICH IS DUPLICATED IN THE LICENSE FILE) OR IF THERE IS NO SUCH SOFTWARE LICENSE AGREEMENT OR CLICKWRAP END USER LICENSE AGREEMENT, THE LICENSE(S) LOCATED IN THE "LICENSE" FILE(S) OF THE SOFTWARE. USE OF THIS DOCUMENT IS SUBJECT TO THOSE TERMS AND CONDITIONS, AND YOUR USE HEREOF SHALL CONSTITUTE ACCEPTANCE OF AND AN AGREEMENT TO BE BOUND BY THE SAME.

This document contains confidential information that is subject to U.S. and international copyright laws and treaties. No part of this document may be reproduced in any form without the written authorization of TIBCO Software Inc.

TIBCO, Two-Second Advantage, TIBCO Foresight EDISIM, TIBCO Foresight Instream, and TIBCO Foresight Translator are either registered trademarks or trademarks of TIBCO Software Inc. in the United States and/or other countries.

Enterprise Java Beans (EJB), Java Platform Enterprise Edition (Java EE), Java 2 Platform Enterprise Edition (J2EE), and all Java-based trademarks and logos are trademarks or registered trademarks of Oracle Corporation in the U.S. and other countries.

The United States Postal Service holds the copyright in the USPS City State Zip Codes. (c) United States Postal Service 2017. All other product and company names and marks mentioned in this document are the property of their respective owners and are mentioned for identification purposes only.

THIS SOFTWARE MAY BE AVAILABLE ON MULTIPLE OPERATING SYSTEMS. HOWEVER, NOT ALL OPERATING SYSTEM PLATFORMS FOR A SPECIFIC SOFTWARE VERSION ARE RELEASED AT THE SAME TIME. SEE THE README FILE FOR THE AVAILABILITY OF THIS SOFTWARE VERSION ON A SPECIFIC OPERATING SYSTEM PLATFORM. THIS DOCUMENT IS PROVIDED "AS IS" WITHOUT WARRANTY OF ANY KIND, EITHER EXPRESS OR IMPLIED, INCLUDING, BUT NOT LIMITED TO, THE IMPLIED WARRANTIES OF MERCHANTABILITY, FITNESS FOR A PARTICULAR PURPOSE, OR NON-INFRINGEMENT.

THIS DOCUMENT COULD INCLUDE TECHNICAL INACCURACIES OR TYPOGRAPHICAL ERRORS. CHANGES ARE PERIODICALLY ADDED TO THE INFORMATION HEREIN; THESE CHANGES WILL BE INCORPORATED IN NEW EDITIONS OF THIS DOCUMENT. TIBCO SOFTWARE INC. MAY MAKE IMPROVEMENTS AND/OR CHANGES IN THE PRODUCT(S) AND/OR THE PROGRAM(S) DESCRIBED IN THIS DOCUMENT AT ANY TIME.

THE CONTENTS OF THIS DOCUMENT MAY BE MODIFIED AND/OR QUALIFIED, DIRECTLY OR INDIRECTLY, BY OTHER DOCUMENTATION WHICH ACCOMPANIES THIS SOFTWARE, INCLUDING BUT NOT LIMITED TO ANY RELEASE NOTES AND "READ ME" FILES.

Copyright © 2010-2017 TIBCO Software Inc. ALL RIGHTS RESERVED.

TIBCO Software Inc. Confidential Information

#### **General Contact Information**

TIBCO Software Inc. 3303 Hillview Avenue Palo Alto, CA 94304 USA Tel: +1 650 846 1000 Fax: +1 650 846 1005

#### **Technical Support**

E-mail: [support@tibco.com](mailto:support@tibco.com)

Web: [https://support.tibco.com](https://support.tibco.com/)

(Note: Entry to this site requires a username and password. If you do not have one, you can request one. You must have a valid maintenance or support contract to use this site.)

# **Contents**

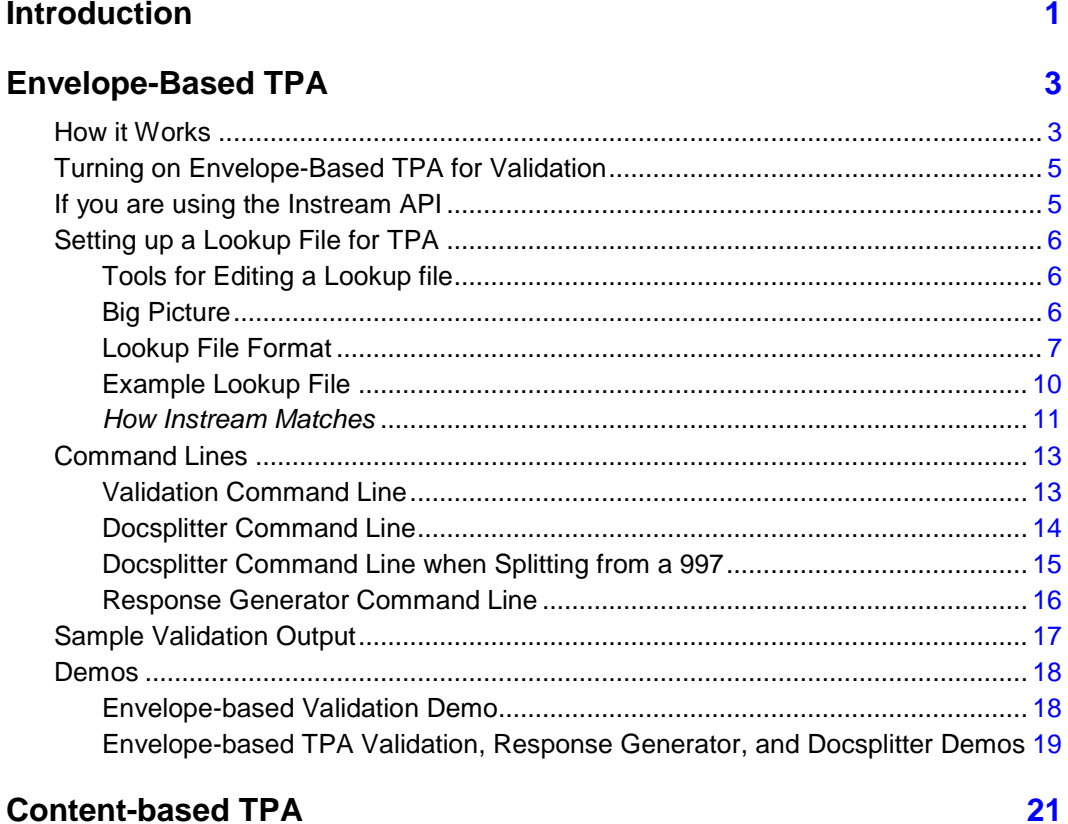

### **Content-based TPA**

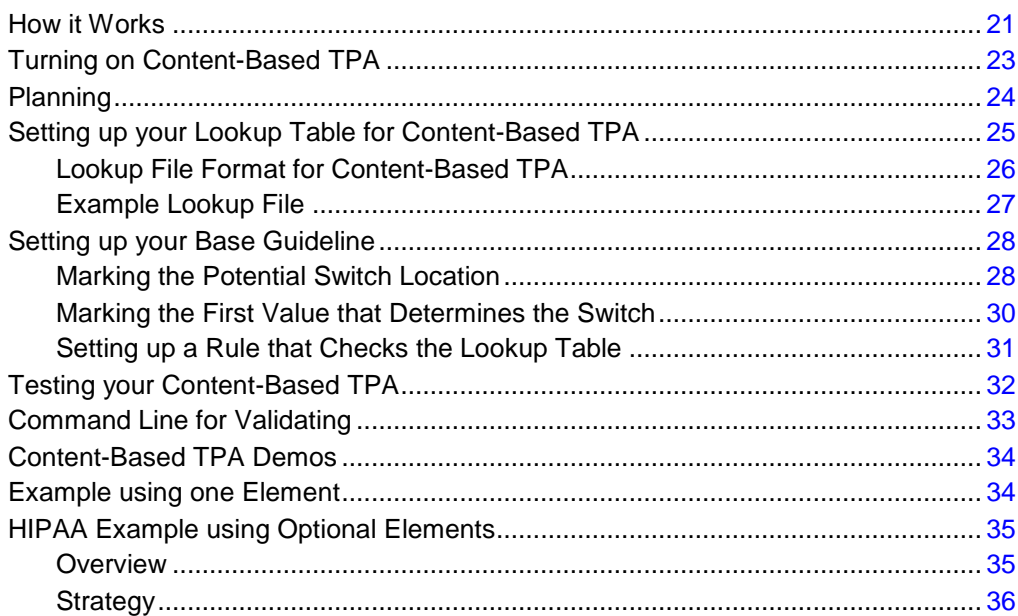

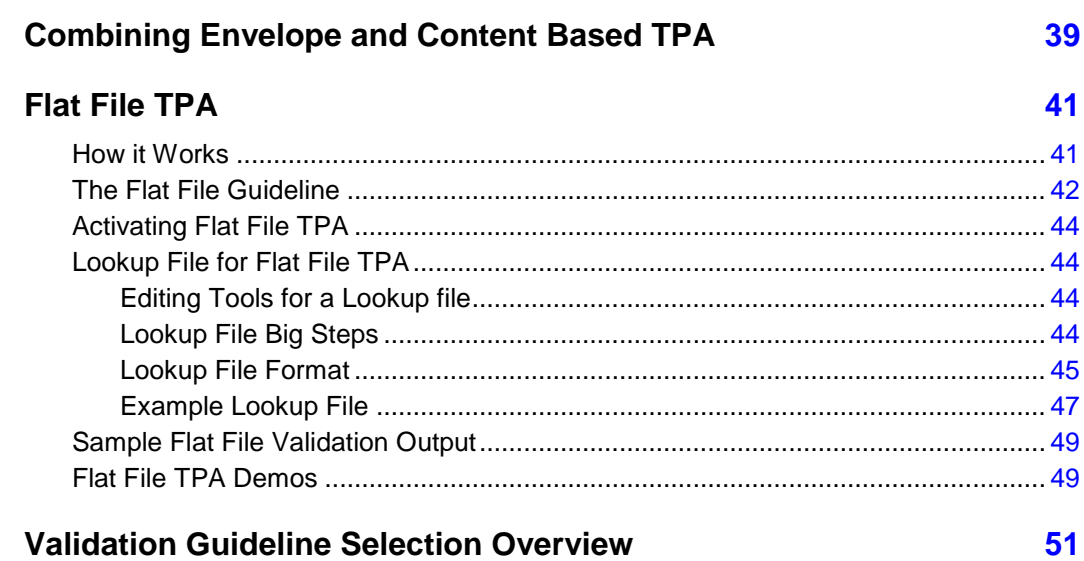

# **Introduction**

This document describes trading partner automation (TPA). It explains how to have TIBCO Foresight® Instream® use values in the EDI, XML, or flat file for certain data types to automatically select certain items based on various values in the data.

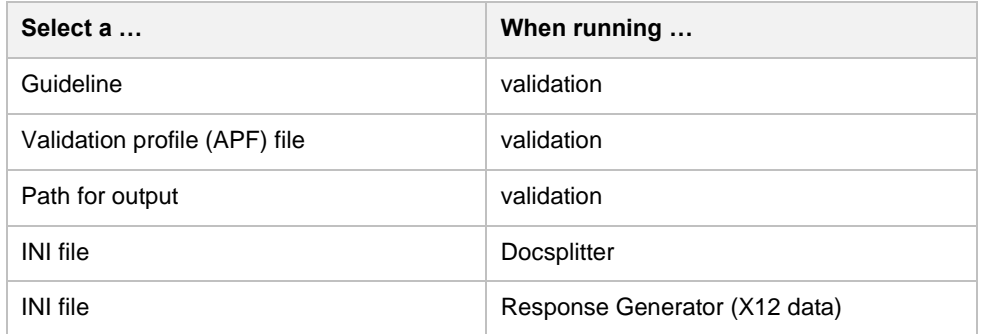

It is written for users who are familiar with Instream® validation.

The following TPA methods are explained in this document:

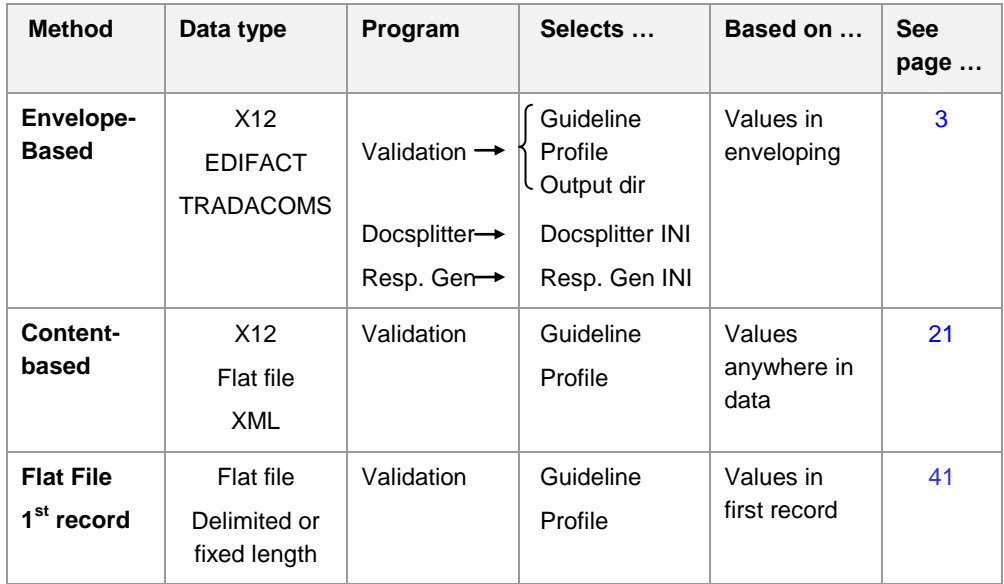

# **Envelope-Based TPA**

## **How it Works**

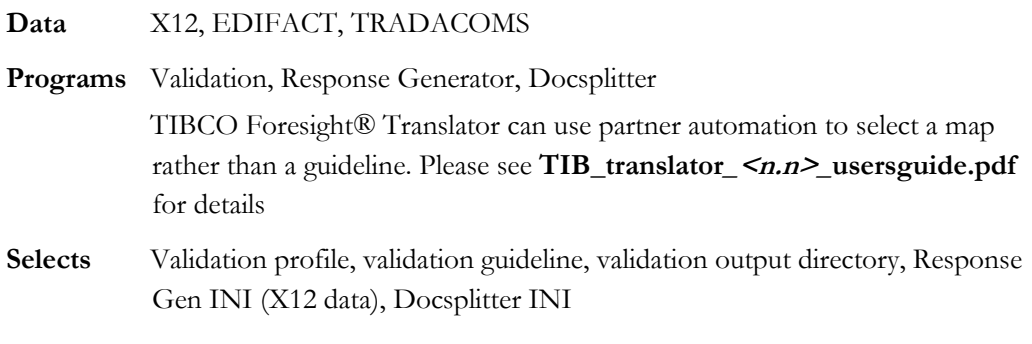

The selection criteria consist of values in the interchange or group enveloping. You create a lookup file that Instream validation consults at each X12 GS, EDIFACT UNG or UNH, or TRADACOMS STX … based on one or more values in the interchange or group enveloping.

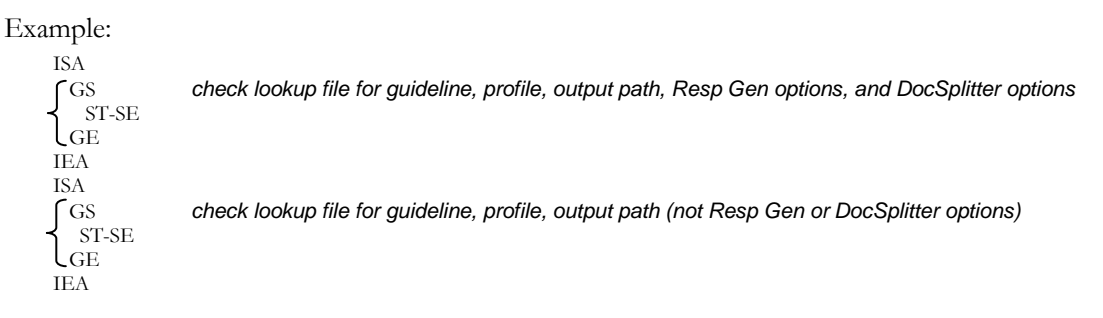

These changes can be made:

- X12: At each functional group.
- EDIFACT: At each UNG if available, or the UNH otherwise.
- TRADACOMS: At each STX.

The last output path selected will be used.

For flexibility, you can separately choose whether to use TPA when:

- **validating**
- **Using Docsplitter**
- **Using Response Generator**

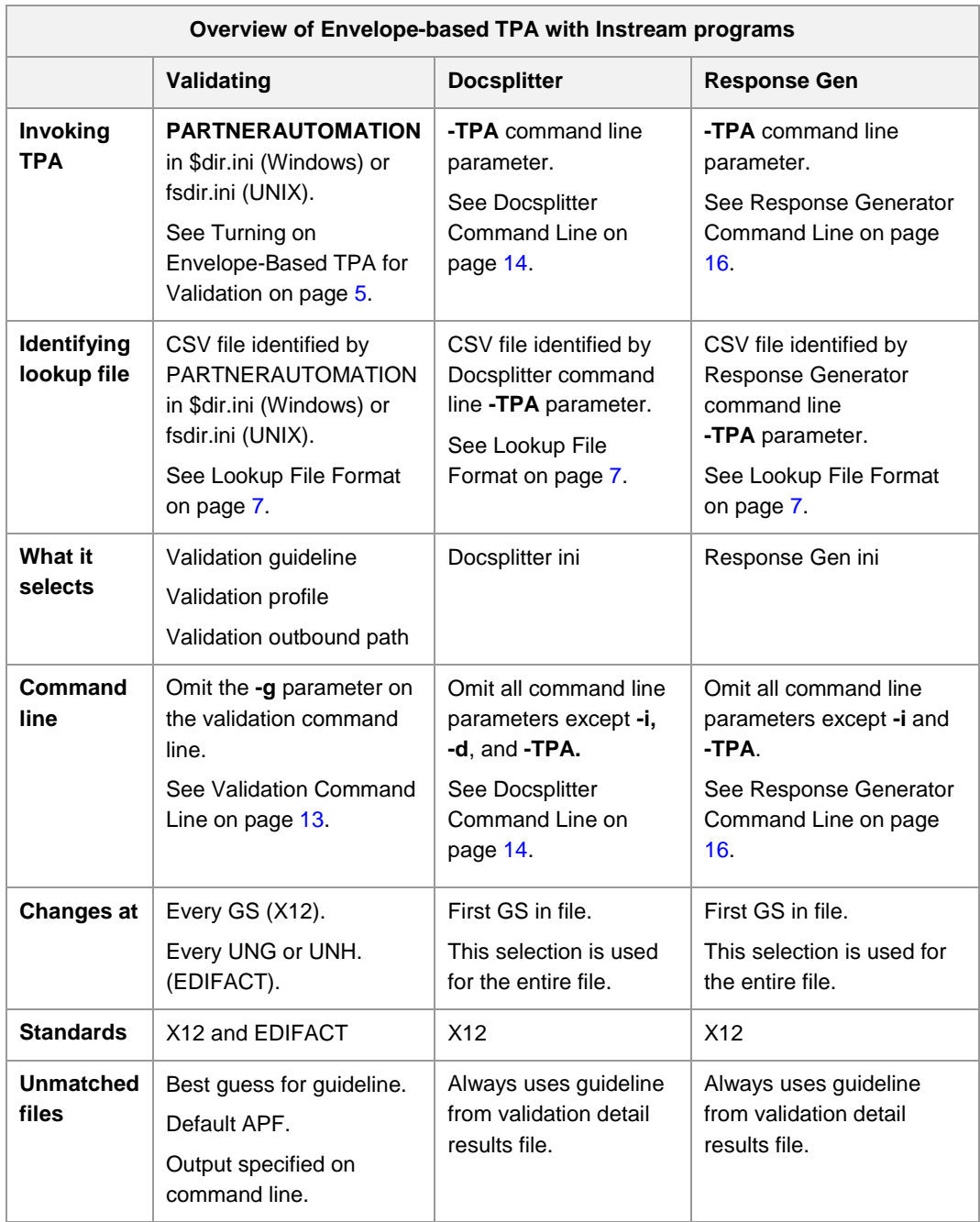

# <span id="page-8-0"></span>**Turning on Envelope-Based TPA for Validation**

*This step is not necessary for TPA for Response Generator or Docsplitter.* 

To enable TPA during validation:

- 1. Go to Instream's **bin** directory and edit **\$dir.ini** (Windows) or **fsdir.ini** (UNIX).
- 2. Go to the **PARTNERAUTOMATION** line under [UserTables].
- 3. If the line starts with a colon ( **:** ), remove the colon.
- 4. Replace the filename and path with the one for the TPA lookup file that you are going to create. Retain the quotation marks around the path and filename.
- 5. If you are not using content-based TPA also, be sure that there is a colon at the front of the CBPARTNERAUTOMATION line.

# **If you are using the Instream API**

#### **C# and C++ API**

You only have the ability to call the \$dir.ini or fsdir.ini located in Instream/bin and that file can only have a single partner automation entry. There is no way to call an alternate \$dir.ini or fsdir.ini location and no way to make a direct reference to a partner automation .csv file. The **InStream\_partnerautomation** object is not available for C# and C++.

#### **Java API**

You are able to make a reference to the .csv file directly using the **InStream\_partnerautomation** object.

# **Setting up a Lookup File for TPA**

### **Tools for Editing a Lookup file**

- A text editor like Notepad
- When editing your lookup file, avoid using a spreadsheet program, which may delete leading zeros, reformat numbers, and otherwise cause havoc with the content.

### **Big Picture**

To set up your lookup table with a text editor:

- 1. Copy one of these: Instream's **Bin** directory: **SamplePartnerAutomation.csv** Instream's **DemoData** directory: **SampleTPA\_DS\_RG.csv**
- 2. Edit it to match your requirements:
	- Use the filename and path that you specified in \$dir.ini or fsdir.ini if you are using TPA during validation.
	- This should be the same filename and path that you will use with the -TPA command line for Docsplitter and Response Generator if you are using TPA with them.

You can use the same lookup table for validation, Docsplitter, and Response Generator, or you can use separate lookup tables for each.

- 2. Use a text editor to add a line for each scenario for which you want to specify a guideline, profile file, or output directory, as explained below.
- 3. Save as a text file.

### <span id="page-10-0"></span>**Lookup File Format**

The lookup table is a plain text file containing rows of comma-separated values.

Top line:

- The top line in the file contains headings.
- For validation, the top line must contain 13 or more headings
- **For Docsplitter and Response Generator, the top line must contain 15 headings**
- The actual text in the headings does not matter

Other lines contain the information shown below. Required fields are marked with an asterisk.

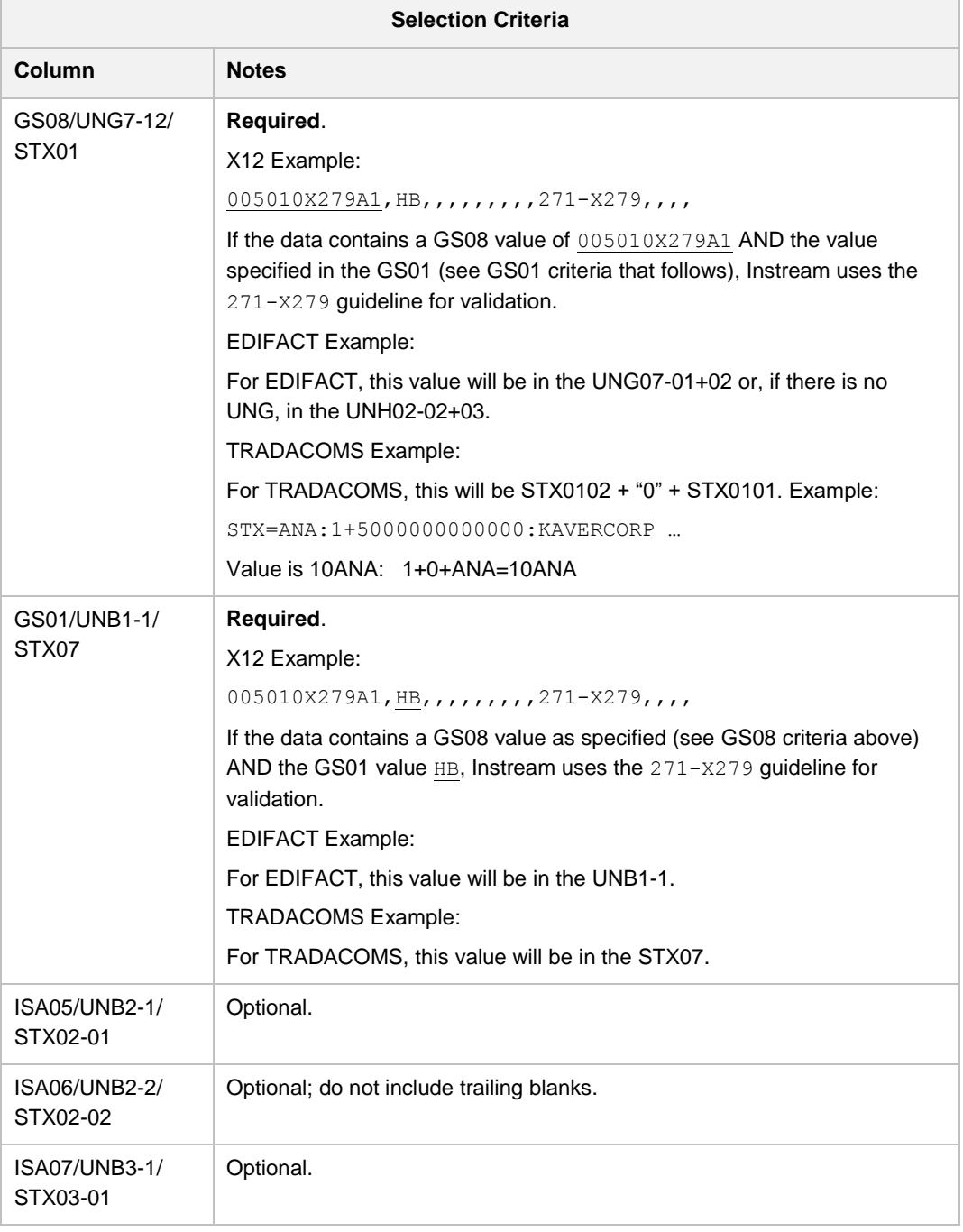

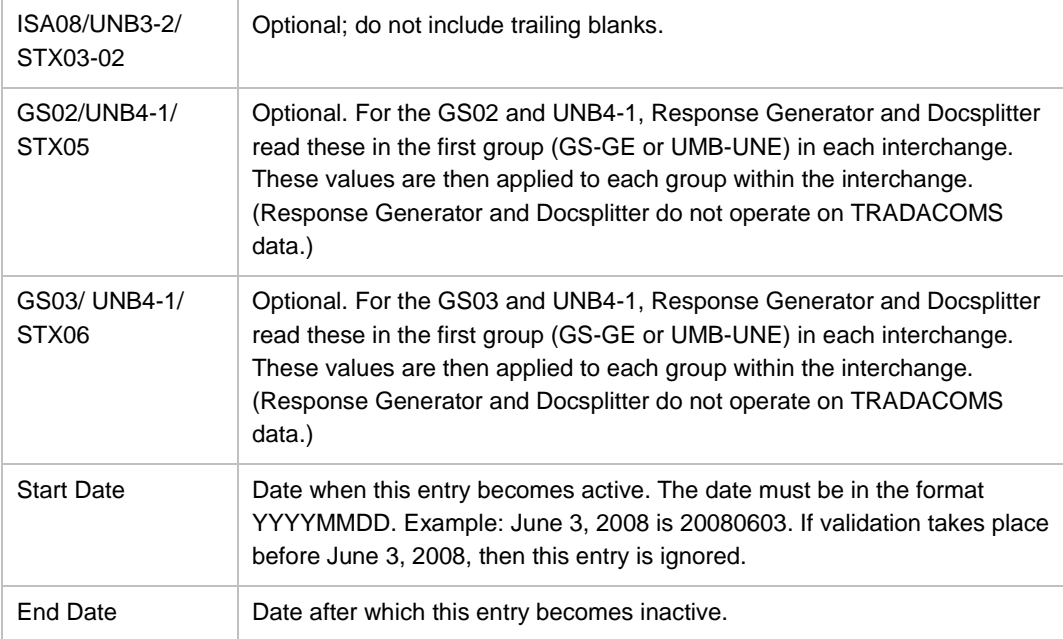

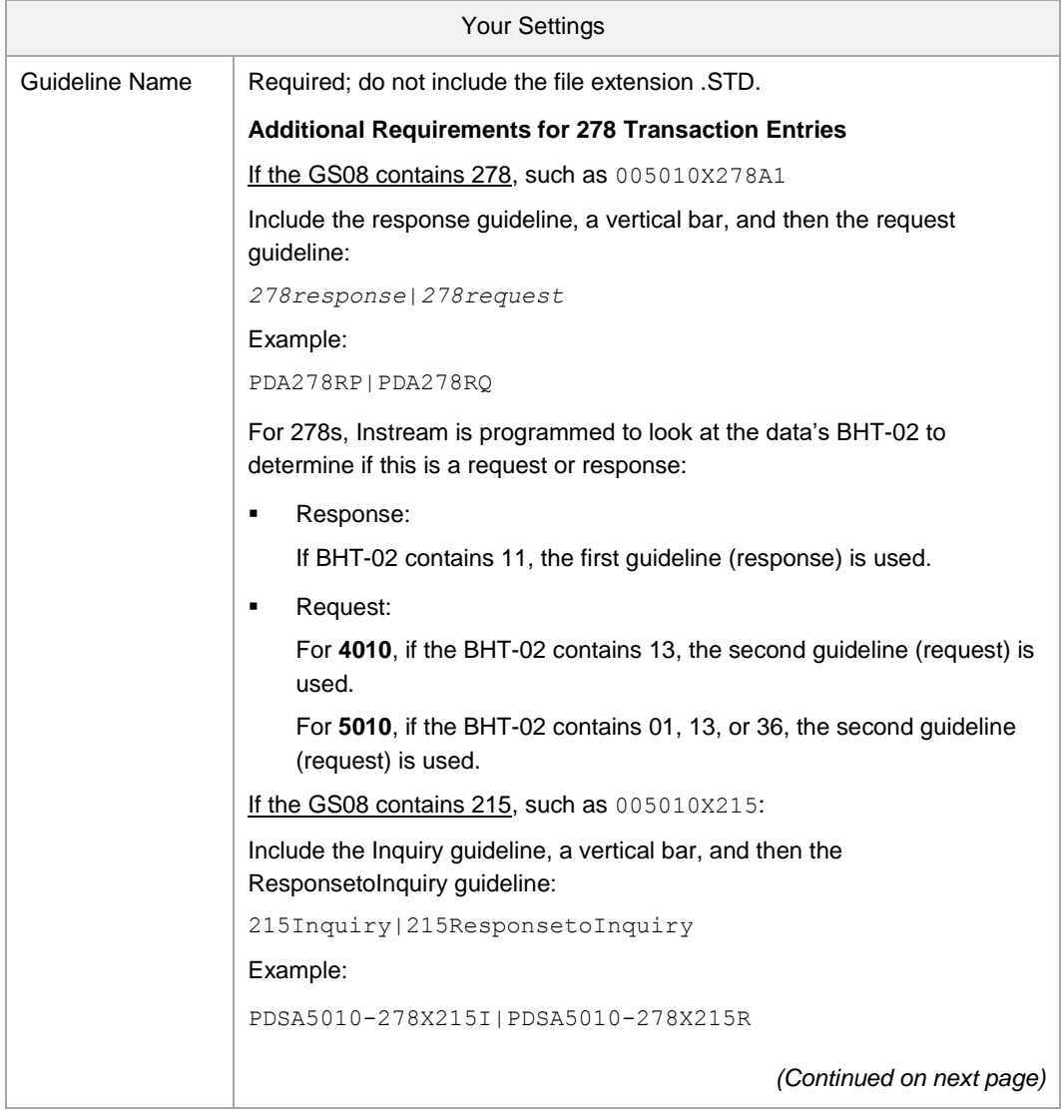

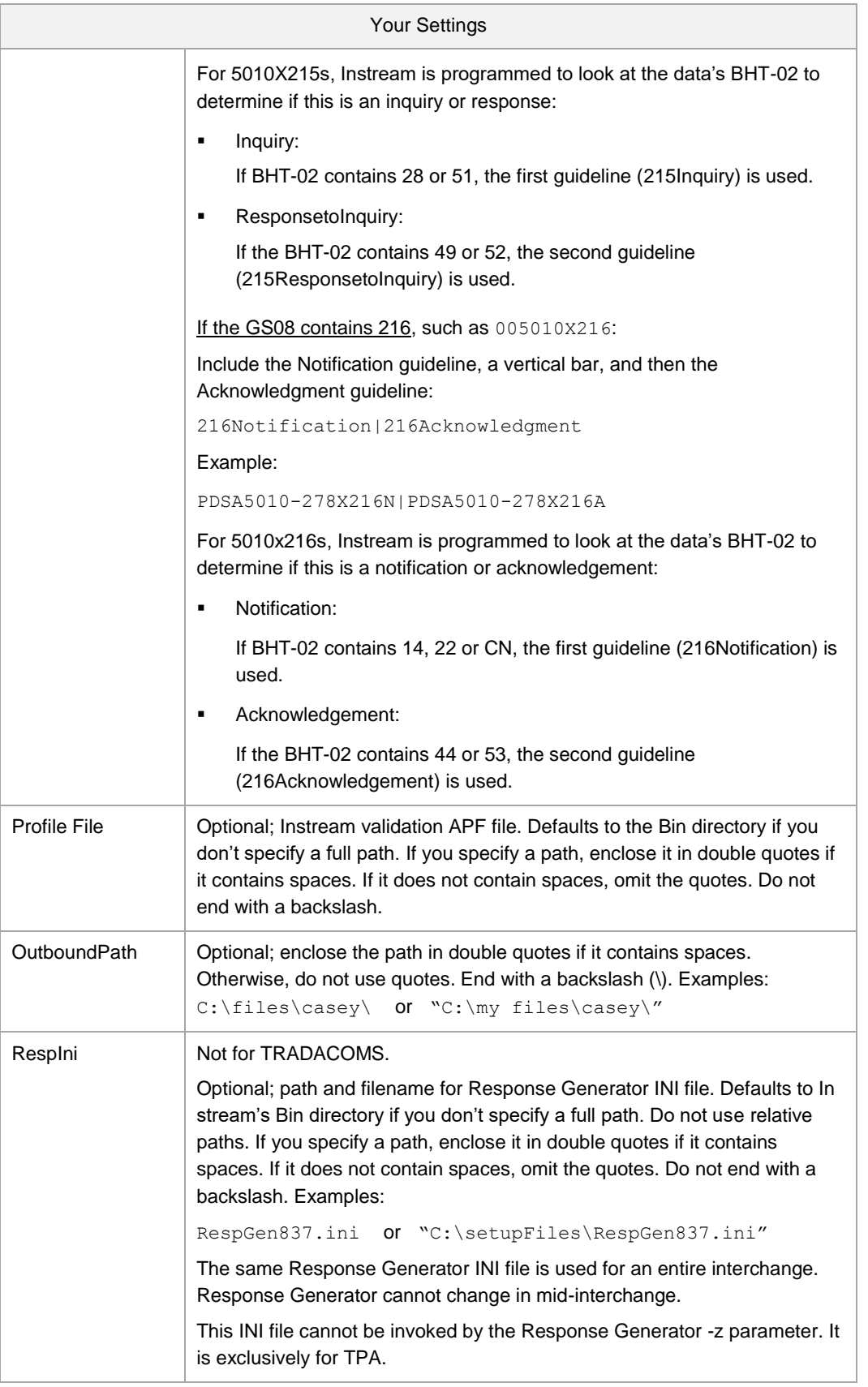

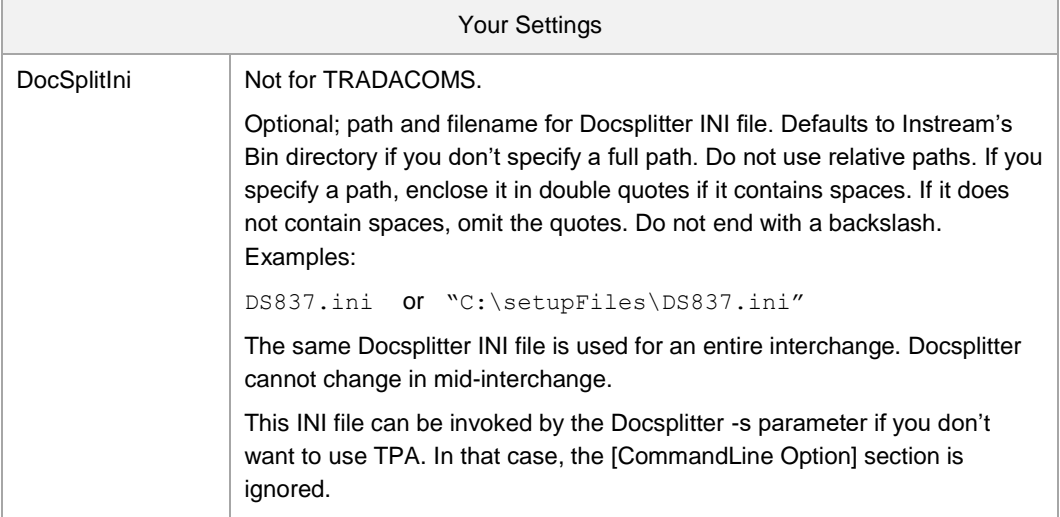

### **Example Lookup File**

```
GS08/UNG7-12/STX01,GS01/UNB1-1/STX07,ISA05/UNB2-1/STX02-01,ISA06/UNB2-
2/STX02-02,ISA07/UNB3-1/STX03-01,ISA08/UNB3-2/STX03-02,GS02/UNB4-
1/STX05,GS03GS02/UNB4-1/STX06,Start Date,End Date,Guideline Name,Profile 
File,Outbound Path
004010X091A1, HP,,,,,,,,,,835AW120,,,,
D.93A,UNOA,,,,,,,,,MYCUSCAR_D93A,,,,
004010X094A1, HI, ZZ, CASEY,01,01,0278RP | PDA278RQ,0C:\files\casey\,004010X096A1,HC,,,,,,,,,PDSA837I,,,RespGenDemo.ini,C:\setupfiles\DS837.ini
10ANA,ORDHDR,,,,,,,,,Trad93,,,,
005010X216, HP,,,,,,,,,,PDSA5010-278X216N|PDSA5010-278X216A,,,,
```
#### **Explanation**

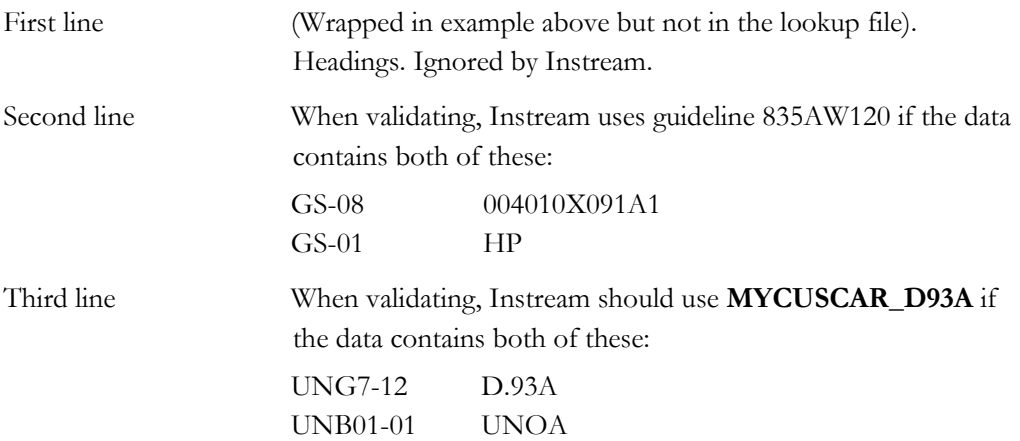

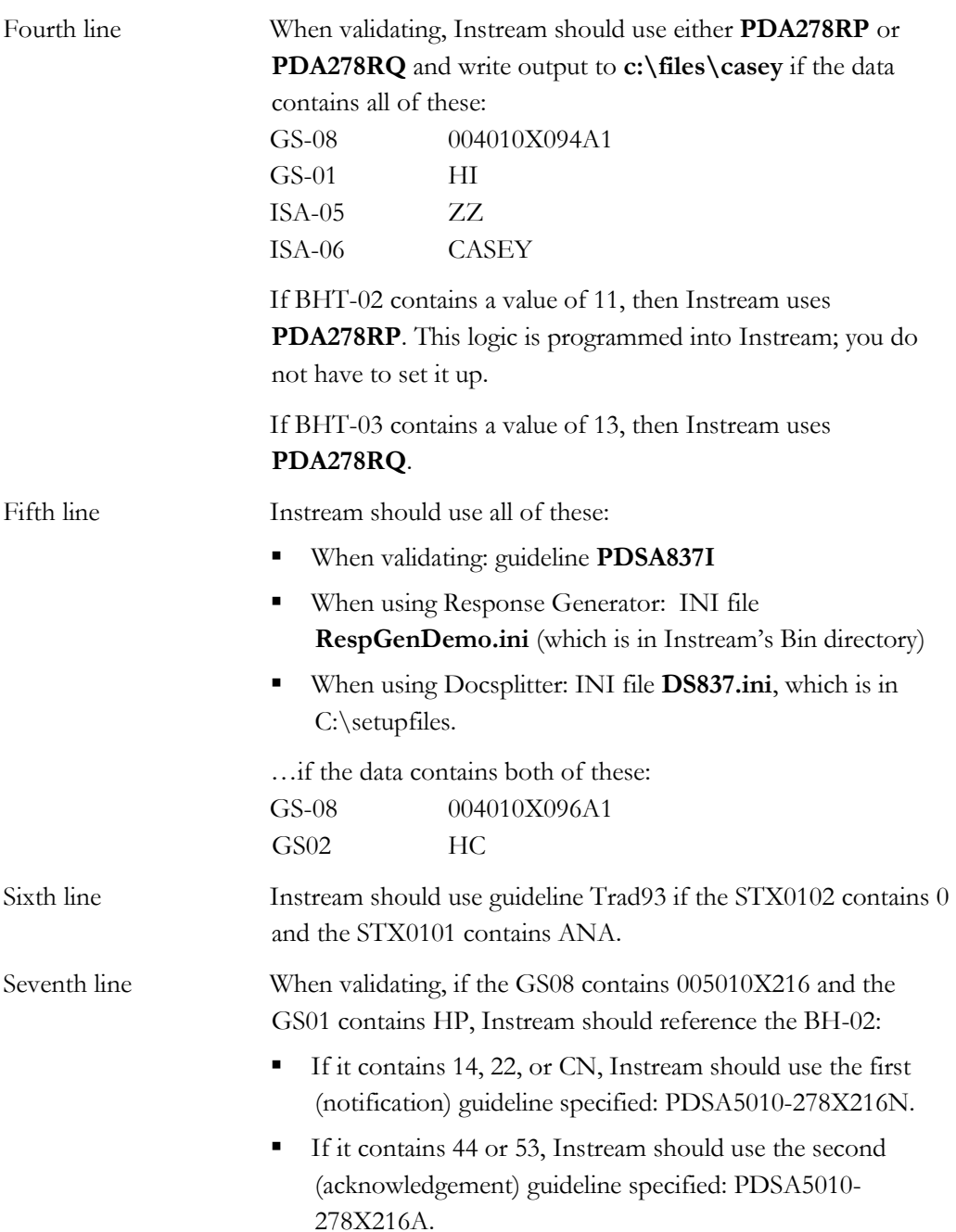

### *How Instream Matches*

- If only one row matches the criteria, that row is used.
- If more than one row matches:
	- o The row that matches the most criteria will be used.
	- o If all match the same number of criteria, the first matching row will be used.
- When using the Java API, if the ISA partner information is missing or not found in the lookup file, Instream issues a 191 return code and create a TA1.

If the GS01 or GS08 are not found in the partner lookup file, Instream issues a 191 return code and creates a TA1 and a 997 or 999.

#### **Example 1**

The 1st row matches 5 criteria, the 2nd row matches 6 criteria, and the 3rd row matches 8 criteria, so Instream uses row 3.

#### **Enveloping**

```
ISA*00* *00* *14*ISA06Name1b *20*ISA08Name1b 
*030402*1426*U*00401*000000219*1*T*:
GS*HC*GS02Name1b*GS03Name1b*20030402*1426*219*X*004010X096A1
```
#### **Lookup file**

- 1. 004010X096A1,HC,14,,20,,GS02Name1b,,,,PDSA837ITest7,,,
- 2. 004010X096A1,HC,14,ISA06Name1b,20,,,GS03Name1b,,,PDSA837ITest8,,,
- 3. **004010X096A1,HC,14,ISA06Name1b,20,ISA08Name1b,GS02Name1b,GS03Name1b,,, PDSA837ITest9,,,**

#### **Example 2**

Row 2 and 3 match the same number of criteria, so Instream uses row 2.

**Enveloping.** Same as example 1

#### **Lookup file**

- 1. 004010X096A1,HC,14,,20,,GS02Name1b,,,,PDSA837ITest7,,,
- 2. **004010X096A1,HC,14,ISA06Name1b,20,,,GS03Name1b,,,PDSA837ITest8,,,**
- 3. 004010X096A1,HC,,ISA06Name1b,20,,GS02Name1b,GS03Name1b,,,PDSA837ITest9,,,

#### **Example 3**

Row 2 and 3 match more criteria than row 1 but assume that the validation date does not match the start and end dates in these rows. Therefore, they are ignored and row 1 is used.

**Enveloping**: same as example 1

#### **Lookup file:**

- 1. **004010X096A1,HC,14,ISA06Name1b,20,ISA08Name1b,,GS03Name1b,,,PDSA837ITest7,,,**
- 2. 004010X096A1,HC,14,ISA06Name1b,20,ISA08Name1b,GS02Name1b,GS03Name1b,20091101 ,,PDSA837ITest8,,,
- 3. 004010X096A1,HC,14,ISA06Name1b,20,ISA08Name1b,GS02Name1b,GS03Name1b, 20091101,20091102,PDSA837ITest9,,,

# <span id="page-16-0"></span>**Command Lines**

### **Validation Command Line**

Omit parameters that Instream can look up in the lookup file. Instead of having to change the command line for different partner scenarios, the command line can be implemented like this for all scenarios:

#### **HVInStream.exe -i***InFile* **-o***OutPath*

Where:

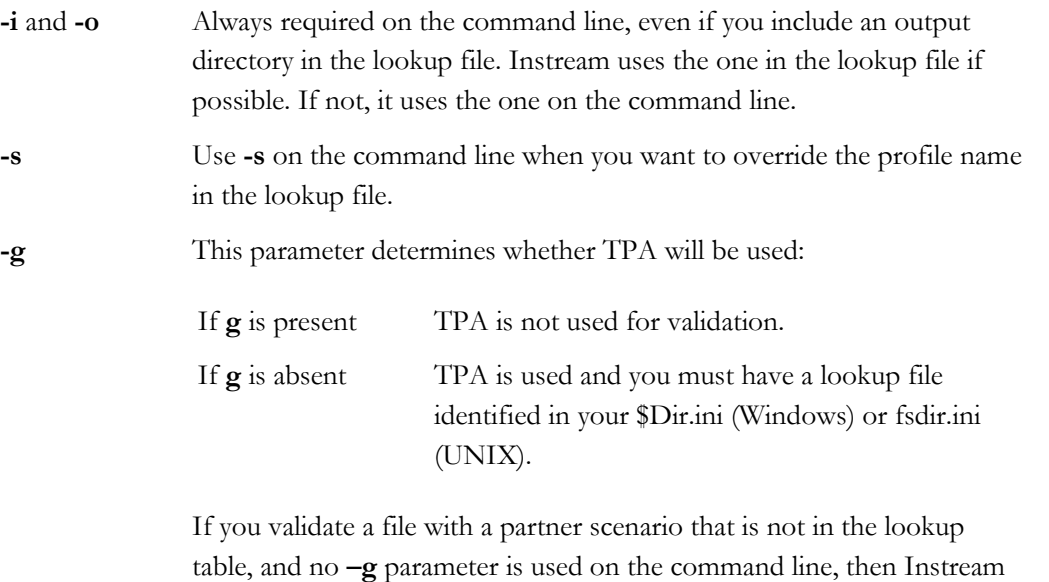

uses best-guess estimation based on information in the GS-08.

Example that uses TPA:

HVInStream.exe -i "C:\Foresight\Instream\DemoData\6claims.txt" -o "C:\ Foresight\Instream\Output\6claims\_Results.txt"

Example that does not use TPA:

HVInStream.exe -i "C:\Foresight\Instream\DemoData\6claims.txt" -o "C:\ Foresight\Instream\Output\6claims\_Results.txt" **-gPDSA837I**

### <span id="page-17-0"></span>**Docsplitter Command Line**

When using TPA with Docsplitter, the command line should look like this:

**DocSplitter.exe -i***DTLfile* **-d***DataFile* **-TPA***LookupFile*

About command line parameters:

- The **-i**, **-d**, and **-TPA** parameters must be used for Docsplitter TPA.
- The **-TPA** parameter points to the lookup file for TPA.
- Do not use any other parameters. Instead, include the settings in the setup file.

#### **Example:**

```
DocSplitter.exe -i"c:\DTLfiles\6claims_Results.txt" 
-d"C:\EDIfiles\6claims.txt" –TPA"c:\lookupFiles\lookup1.csv"
```
The TPA lookup file will point to a Docsplitter setup file:

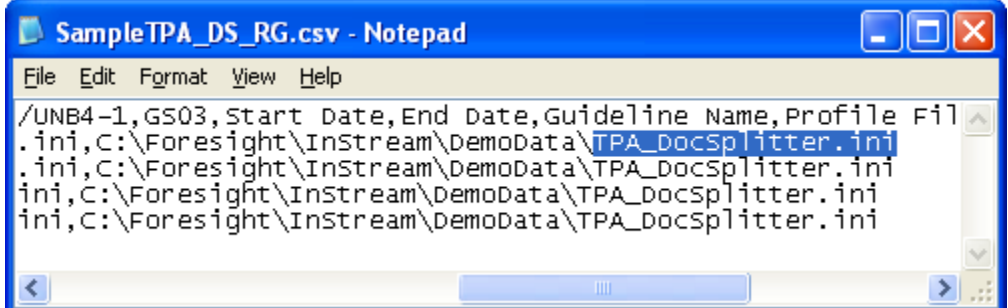

This Docsplitter setup file must contain a [CommandLine Option] section with these parameters:

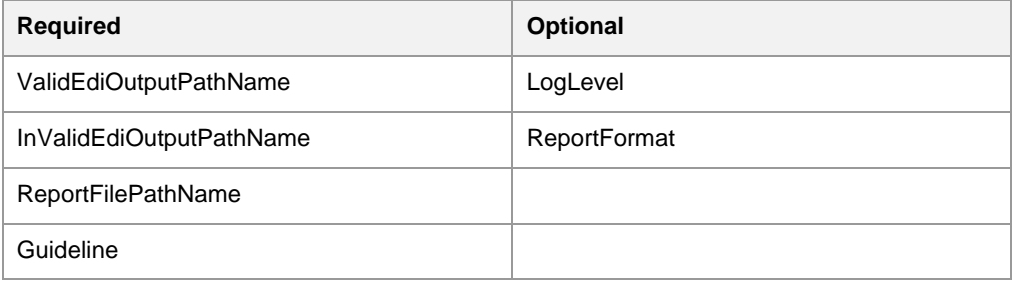

For an example file, see TPA\_DocSplitter1.ini in Instream's DemoData directory.

The contents of the Docsplitter setup file are documented in **TIB\_fspinstream\_<n.n>\_docsplitter.pdf**. See the **Docsplitter setup file** section.

### **Docsplitter Command Line when Splitting from a 997**

When using a 997 as the source of error information, rather than the validation detail results file, the command line should be in one of these formats:

**DocSplitter.exe -d***DataFile* **-i***DTLfFile* **-e997***File* **-TPA***LookupFile*

**DocSplitter.exe -d***DataFile* **-g***Guideline* **-e997***File* **-TPA***LookupFile*

About command line parameters:

- The **-d**, **-e997**, and **-TPA** parameters must be used.
- Either **-i** or **-g** must be used.
- The **-TPA** parameter points to the lookup file for TPA.
- Do not use any other parameters. Instead, include the settings in the Docsplitter setup file.

#### **Example using detail file**

```
Docsplitter.exe" -d"C:\EDIfiles\835-Demo1.txt" 
-i"C:\DetailFiles\835-Demo1_Results.txt" -e997"C:\997s\835-Demo1.997" 
-TPA"TPAlookupFiles\SampleTPA_997split.csv"
```
#### **Example using guideline**

```
Docsplitter.exe" -d"C:\EDIfiles\835-Demo1.txt" -gPDSA835 
-e997"C:\997s\835-Demo1.997" -TPA"TPAlookupFiles\SampleTPA_997split.csv"
```
The TPA lookup file will point to a Docsplitter setup file:

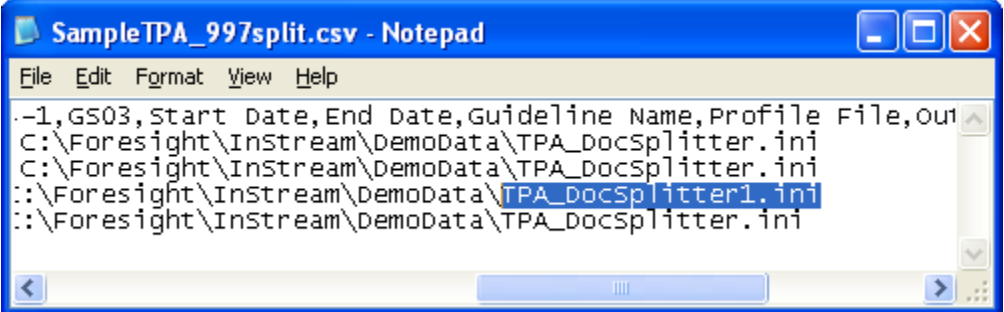

The Docsplitter setup file must contain a [CommandLine Option] section with these parameters:

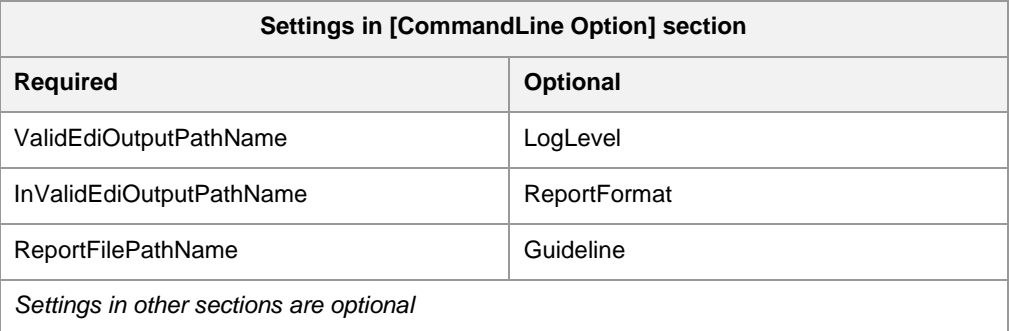

For an example, see TPA\_DocSplitter1.ini in Instream's DemoData directory.

<span id="page-19-0"></span>The contents of the Docsplitter setup file are documented in **TIB\_fspinstream\_<n.n>\_docsplitter.pdf**. See the **Docsplitter setup file** section.

### **Response Generator Command Line**

When using TPA with Response Generator, the command line should look like this:

**RespGen.exe -i***DTLfile* **-TPA***LookupFile*

About command line parameters:

- The **-i** parameter is required on all Response Generator command lines, including those for TPA.
- The **-TPA** parameter points to the lookup file for TPA.
- Do not use any other command line parameters. Instead, include the settings in the lookup file.

For an example Response Generator TPA INI file, see **TPA\_ResponseGen.ini** in Instream's DemoData directory.

# **Sample Validation Output**

The top of the detail results file will show TPA just before it processes the ST segment:

```
VER 2.0
STRT 010002 103/15/05 11:32:13Analysis requested on file 
C:\Foresight\Instream\DemoData\CBTPAdemo\cbt1.txt, 3754 bytes long
GEN 015074 1 OMessage file loaded :
C:\Foresight\Instream\bin\FSANERRS.TXT
GEN 015075 1 0Message file loaded : 
C:\Foresight\Instream\bin\FSBRERRS.TXT
GEN 015010 1 0Message file loaded : 
C:\Foresight\Instream\bin\CustomerFSBRERRS.TXT
GEN 015004 1 OPartner Automation Table Loaded
C:\Foresight\Instream\Bin\SamplePartnerAutomation.csv
GEN 015006 1 Couideline Selected using Criteria:
(004010X091A1, HP,9012345720000,STRUS 1|ISA|0|1|0
GEN 111211 1 0Start of Interchange, Ctl. No. 000000001, From 
9012345720000, To 9088877320000, At 020103 0944
STRUS 2|GS|0|1|108
GEN 211212 1 0Start of Functional Group, Ctl. No. 1, From 
901234572000, To 908887732000, At 20020103 1615
STRUS 3|ST|0|0|173
GEN 311001 1 0Loaded Transaction Set 835 from Standard AAA
(004010X091A1)
```
GEN 311213 1 0Start of Transaction Set, Ctl. No. 0001

## **Demos**

### **Envelope-based Validation Demo**

- 1. Go to Instream's **Bin** directory and check **\$dir.ini** or **fsdir.ini**. Be sure PARTNERAUTOMATION is uncommented (has no preceding colon) and points to **SamplePartnerAutomation.csv** in the Bin directory.
- 2. Check **SamplePartnerAutomation.csv**. It will contain a header line and one or more lines used for matching. These will vary according to your specific installation but will have values from the enveloping and a guideline to be used for data that has that value, like this:

```
0040<u>10X091A1, HP,,,,,,,,,,835AW120</u>,,
3. Run V 835 4010 TPA in Instream's Scripts directory.
Demo Output (HIPAA Instream)
VER 2.0
STRT 010002 103/1\sqrt{(05 \ 11:07:08}Analysis requested on file
C:\Foresight\Instream\DemoData\835-DEMO1.TX1, 2032 bytes long
.
.
.
GEN 015004 1 0Partner Automation Table Loaded
C:\Foresight\Instream\bin\SamplePartnerAutomation.csv
GEN 015006 1 0Guideline Selected using Criteria: (0\text{)}4010\text{X091}Al, HP,,,,,,,,,
STRUS 1|ISA|0|1|0
GEN 111211 1 0Start of Interchange, Ctl. No. 000000001, From 9012345720000, To 
9088877320000, At 020108 1042
STRUS 2|GS|0|1|108
GEN 211212 1 0Start of Functional Group, Ctl. No. 1, From 901234572000, To
908887732000, At 20020108 1615
STRUS 3|ST|0|0|173
GEN 311001 1 0Loaded Transaction Set 835 from Standard 835AW120 (004010X091A1)
GEN 311213 1 0Start of Transaction Set, Ctl. No. 0001
```
### **Envelope-based TPA Validation, Response Generator, and Docsplitter Demos**

See these demos in Instream's Scripts directory:

V\_RG\_837I\_4010\_TPA V\_RG\_837P\_4010\_TPA V\_DS\_837I\_4010\_TPA V\_DS\_835\_4010\_TPA997split V\_Order\_TRADACOMS\_TPA

# <span id="page-24-0"></span>**Content-based TPA**

## **How it Works**

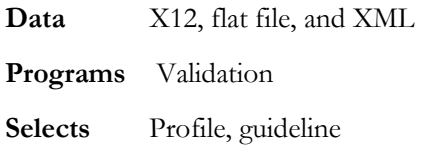

Content-based TPA requires that someone set up business rules in TIBCO Foresight® EDISIM® Standards Editor. It is best done by an experienced guideline developer who understands the basics of EDISIM® business rules. See **BusinessRules.pdf**.

With content-based TPA, you can have Instream validation switch to another guideline and profile many times within the same transaction set or functional group. You can switch at the ST segment or at any repeating loop within the guideline. Switching is triggered by one or more specific values between the ST and SE. The structure of each guideline must be similar, especially at the switch location.

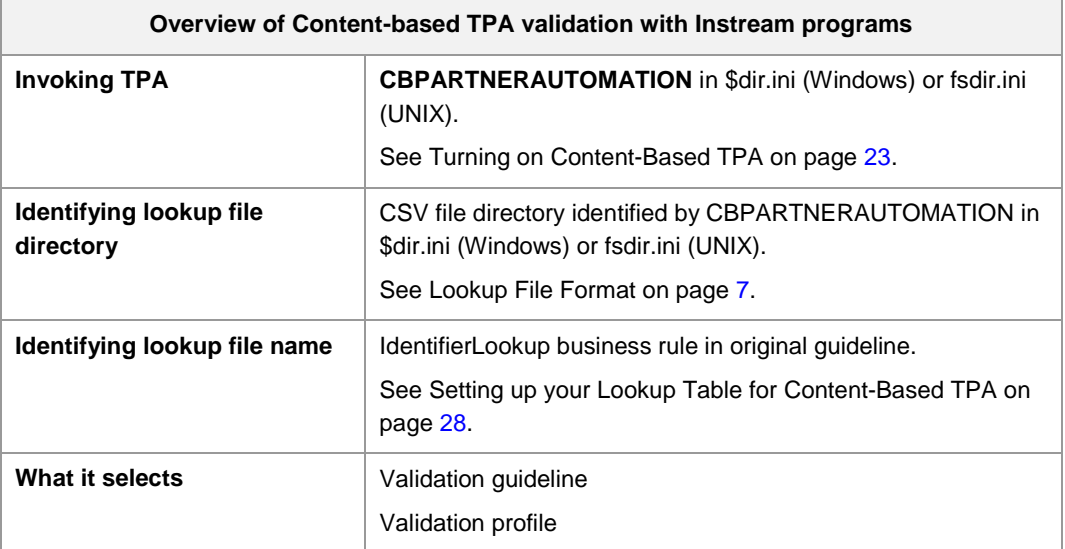

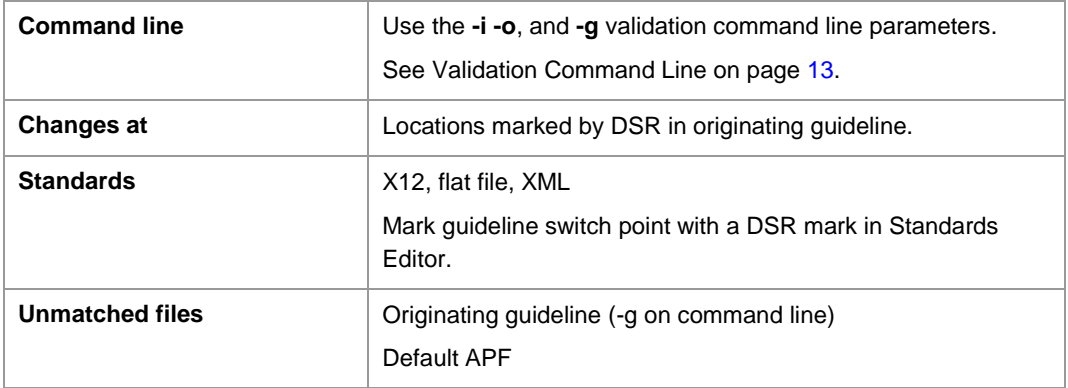

Content-based TPA requires guideline changes.

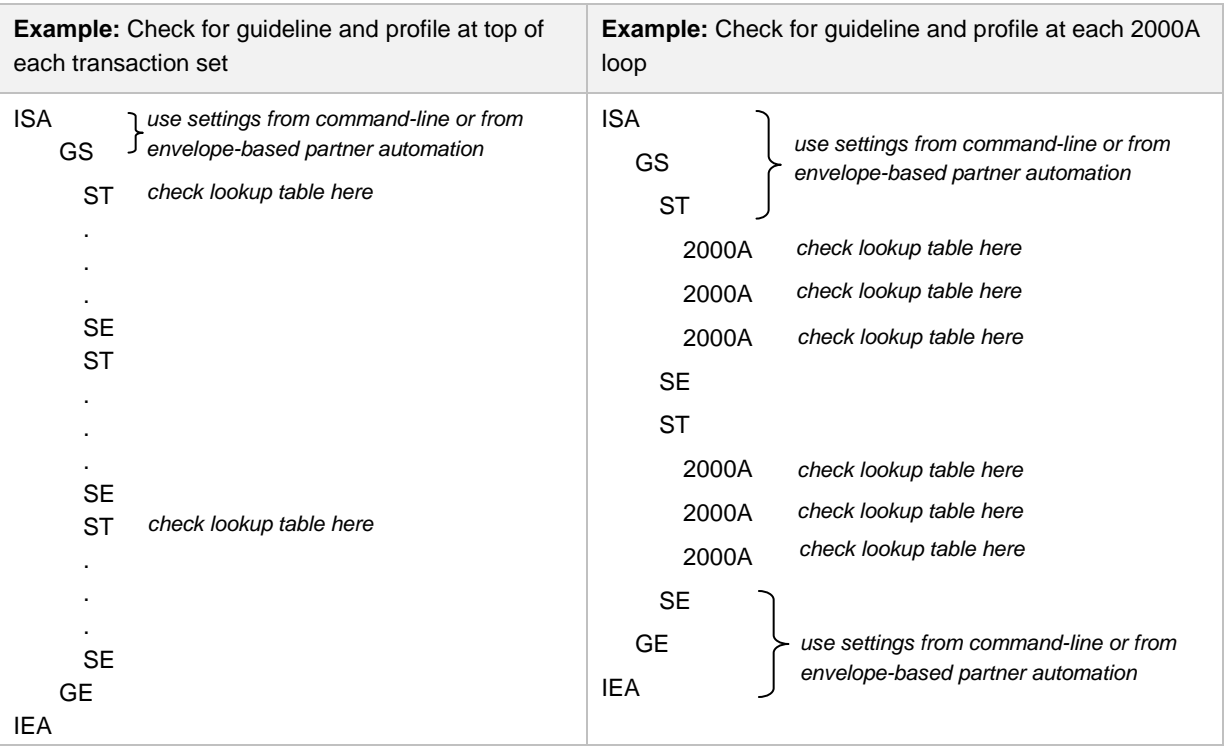

To set up content-based TPA:

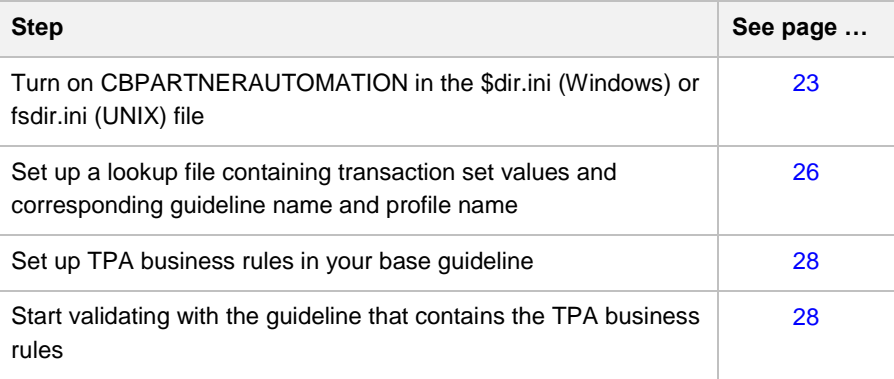

# <span id="page-26-0"></span>**Turning on Content-Based TPA**

To enable content-based TPA:

- 1. Go to Instream's **bin** directory and edit **\$dir.ini** (Windows) or **fsdir.ini** (UNIX).
- 2. Go to the **CBPARTNERAUTOMATION** line.
- 3. If the line starts with a colon ( **:** ), remove the colon.
- 4. Adjust the path to point to the directory containing your content-based TPA file (described below). Retain the trailing slash and the quotation marks around the path:

CBPARTNERAUTOMATION= "C:\Foresight\Instream\Bin\"

Do not include a filename. It will be determined by the IdentifierLookup business rule in the guideline. This lets you have lookup files that are specific to particular guidelines. Put all lookup files in the directory specified in the CBPARTNERAUTOMATION line.

5. If you are not using envelope-based TPA also, be sure that there is a colon at the front of the PARTNERAUTOMATION line.

# **Planning**

It helps to write out the scenario you are trying to capture. In our EDI example, this is:

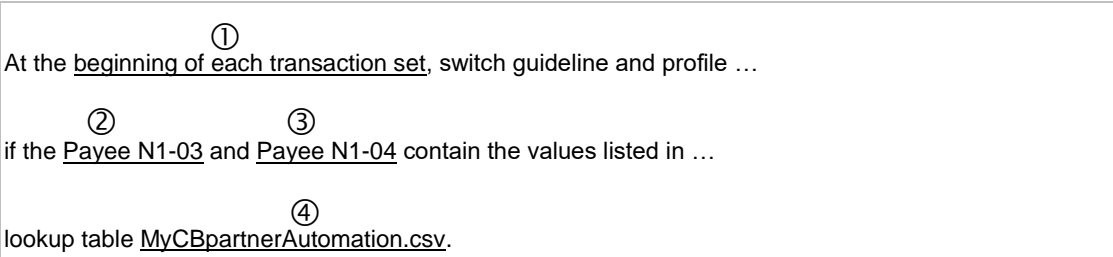

These are the pieces of information that we need to convey to Instream:

- Where the guideline/profile switch should take place See Marking the [Potential Switch Location](#page-31-1) on page [28](#page-31-1)
- The first element with a value that determines if a switch should take place (Payee N1-03) See Marking the [First Value that Determines the Switch](#page-33-0) on page [30](#page-33-0)
- The second element with a value that determines if a switch should take place (Payee N1-04) See [Setting up a Rule that Checks the Lookup Table](#page-34-0) on page [31](#page-34-0)
- The name of a table containing values and the corresponding guideline and profile names See [Setting up your Lookup Table for Content-Based TPA.](#page-28-0)

# <span id="page-28-0"></span>**Setting up your Lookup Table for Content-Based TPA**

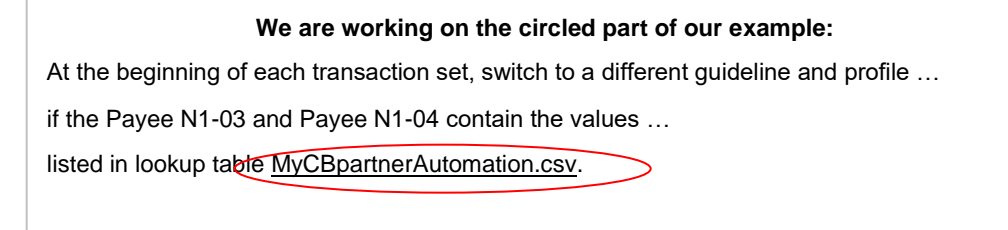

- 1. Go to Instream's DemoData\CBTPAdemo directory and copy MyCBpartnerAutomation.csv to the path that you specified in the **\$dir.ini** or **fsdir.ini** file (see [Turning on Content-Based TPA](#page-26-0) on page [23\)](#page-26-0).
- 2. Edit this new file with a text editor like Notepad.
- 3. Add a line for each scenario that triggers a guideline or profile switch, as explained below.
- 4. Save as a text file.

#### **Important**

Use a text editor when editing the lookup file.

Avoid editing it with a spreadsheet, which may delete leading zeros, reformat numbers, and otherwise cause havoc with the content.

### <span id="page-29-0"></span>**Lookup File Format for Content-Based TPA**

This text file contains rows of comma-separated values. The top line in the file contains labels for the four columns. You can change the labels since they are ignored by Instream.

The first two values in each line determine if Instream should start using the profile in column three and the guideline in column four. Every line has exactly three commas:

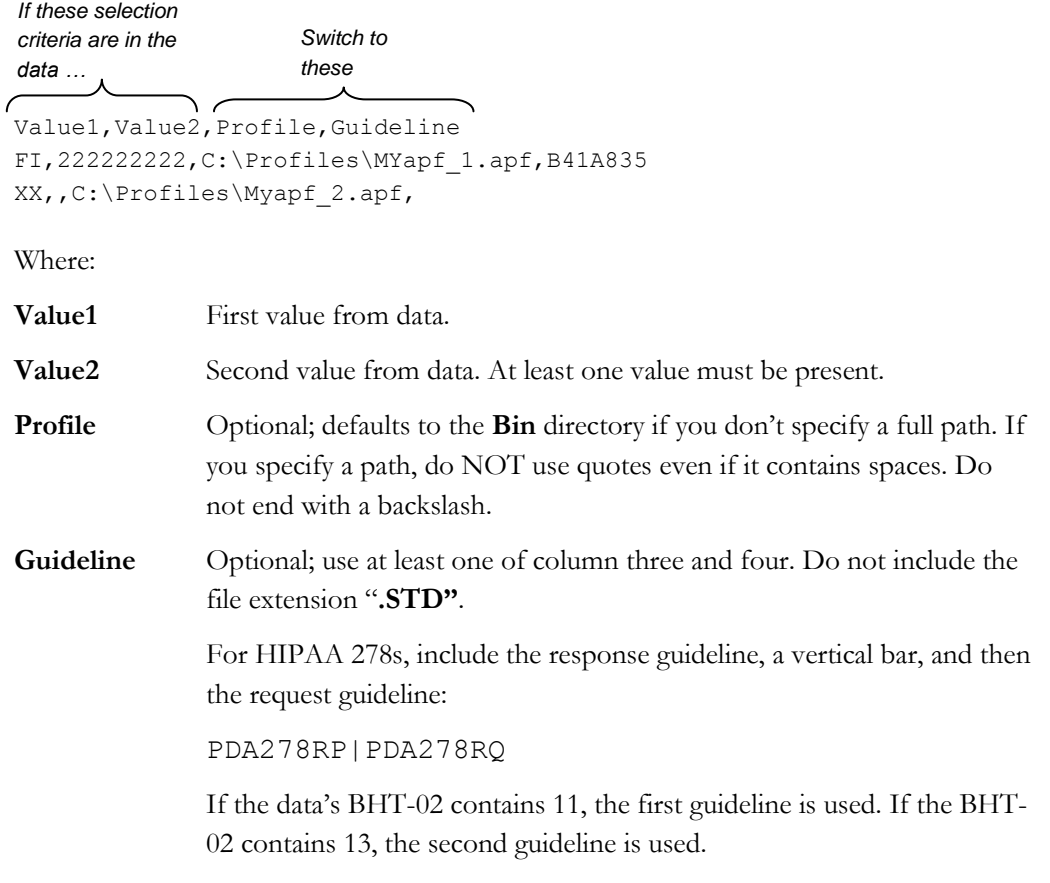

If Instream does not match the data to columns 1 or 2:

- 1. It uses the guideline selected with envelope-based TPA.
- 2. If that is not in effect, it uses the guideline selected with the command line **–g** parameter.

### **Example Lookup File**

This is the lookup file for the example used throughout this section. You can find a copy of this file in **DemoData\CBTPAdemo\MyCBpartnerAutomation.csv**.

```
PayeeN103,PayeeN104,Profile,Guideline
```

```
FI,222222222,C:\Foresight\Instream\DemoData\CBTPAdemo\MYapf_1.apf,B41A835
FI,333333333,C:\Foresight\Instream\DemoData\CBTPAdemo\MYapf_1.apf,B41A835
XX,,C:\Foresight\Instream\DemoData\CBTPAdemo\Myapf_2.apf,
```
#### **Explanation**:

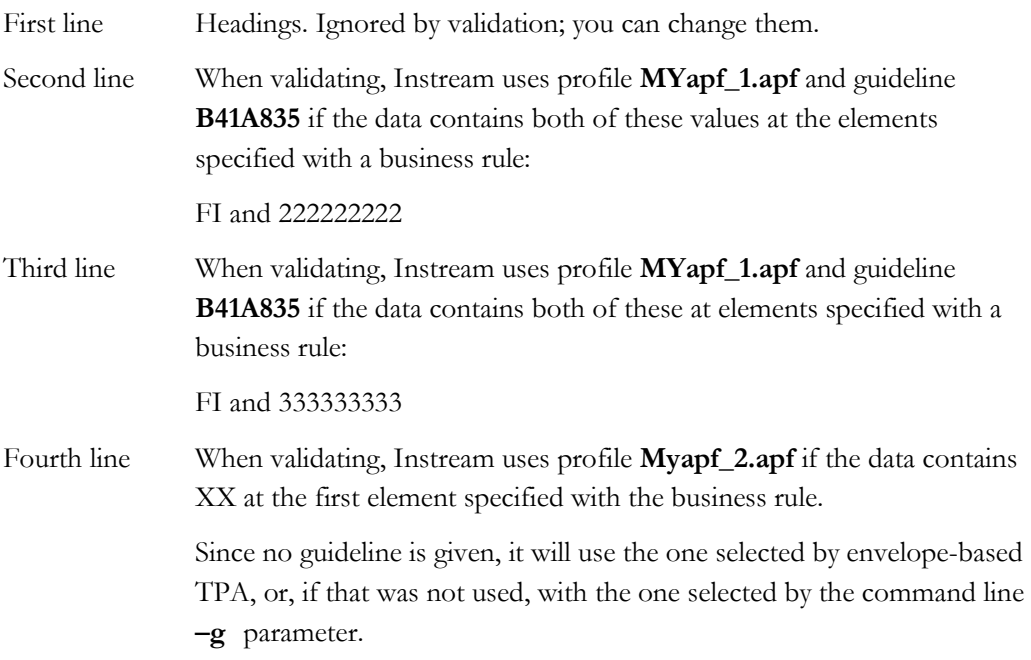

# <span id="page-31-0"></span>**Setting up your Base Guideline**

The example used throughout this section sets up rules for the base guideline - the one that starts the validation. This guideline has the SetIdentifier and IdentifierLookup business rules. The guidelines that are invoked by this one won't have these rules.

In this example, the rules will switch to another guideline and profile at the ST segment when certain values are found in the 835 Payee N1-03 and N1-04.

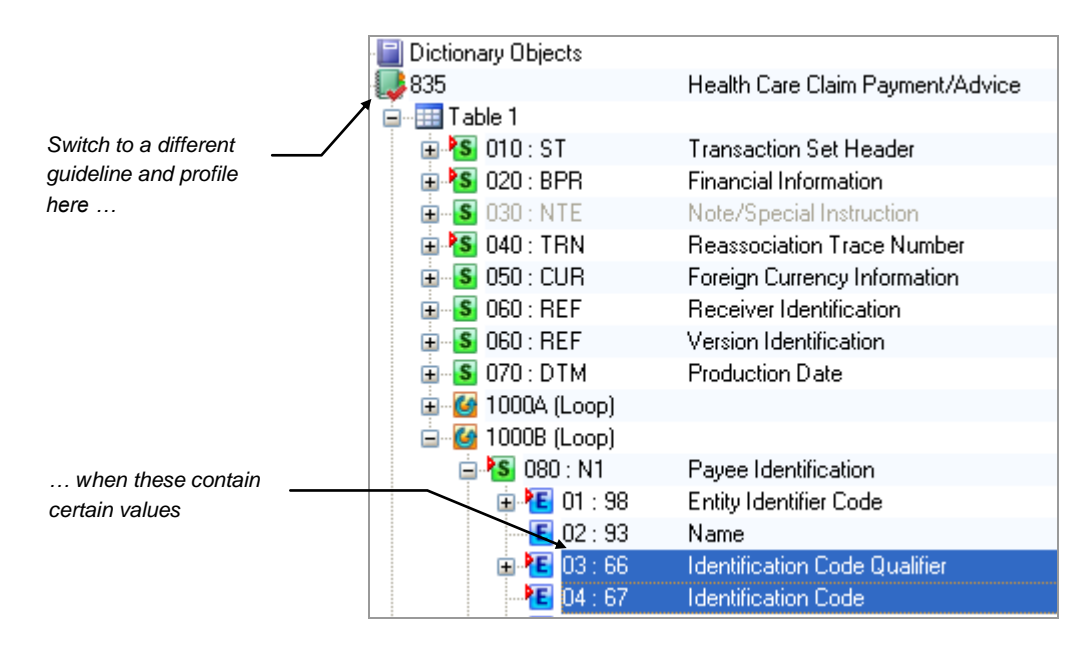

### <span id="page-31-1"></span>**Marking the Potential Switch Location**

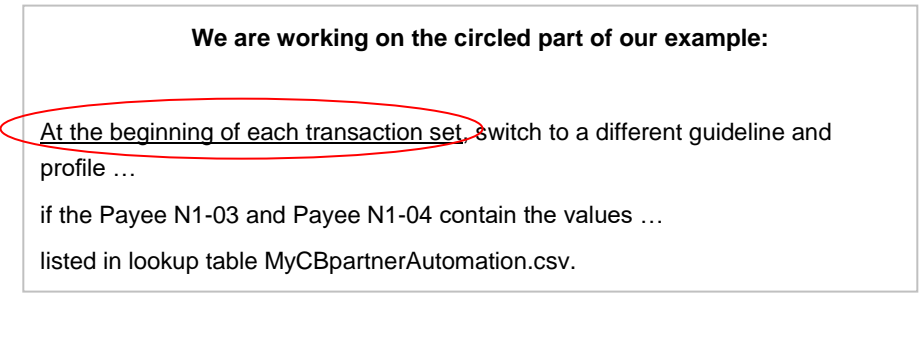

Set up the location where you may want to switch profile or guideline:

- 1. Open the guideline in EDISIM 5.15 or later.
- 2. Right-click on the place where you may want to change profile or guideline. This can be the transaction set itself or any loop header (the header itself, not the first segment in the loop).

#### 3. Select **DSR Mark/Unmark**.

Look for a small checkmark on the item's icon.

Notice whether the item you marked is mandatory or must be used. If this item is an optional loop, it might not appear in the data and so the guideline and profile will not change.

#### **EDI Example**

In our EDI example, we right-click and select **DSR Mark/Unmark** on the **835** transaction set line because we are going to look up a profile and guideline at the beginning of each transaction set in the data.

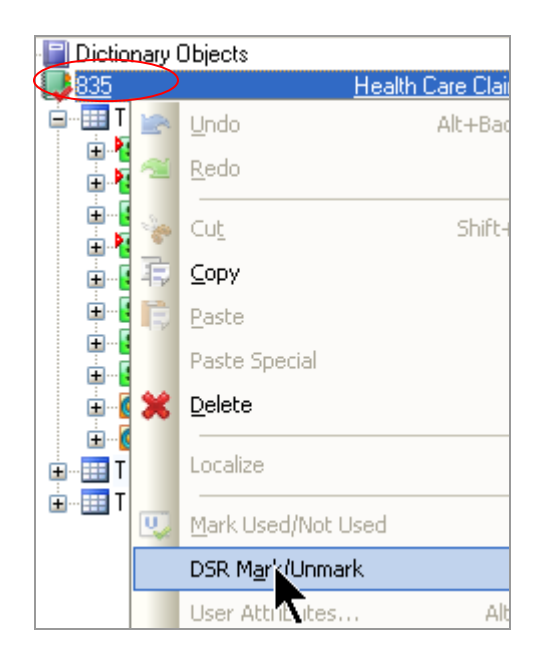

### <span id="page-33-0"></span>**Marking the First Value that Determines the Switch**

#### **We are working on the circled part of our example**

At the beginning of each transaction set, switch to a different guideline and profile …

if the Payee N1-03 and Payee N1-04 contain the values ...

listed in lookup table MyCBpartnerAutomation.csv.

If you have two values that will determine what guideline and profile should be used, identify the first one.

(If you have only one value that determines the guideline/profile, skip this set of steps.)

- 1. Right-click on the element or field.
- 2. Choose **Business Rules | New**.
- 3. Under **What Rule to Run**, choose **SetIdentifier**.
- 4. For the **SetIDvariable** parameter, type a variable name of your choice that identifies this location. Do not use spaces or special characters.

Make a note of this name; you will need to use its exact spelling and capitalization in another business rule.

5. Close the business rules boxes.

Notice whether the element or field that you marked is mandatory or must be used. If it is optional, you may need more extensive business rules to cover the variations that can occur. See the example on page [34.](#page-37-0)

#### **Our Example**

In our example, we want to select guideline and profile for each transaction set based on the contents of the Payee N1-03 and N1-04.

To capture the contents of the N1-03 in a variable, right-click on the **1000B N1-03**, choose **Business Rules | New a**nd set up this business rule:

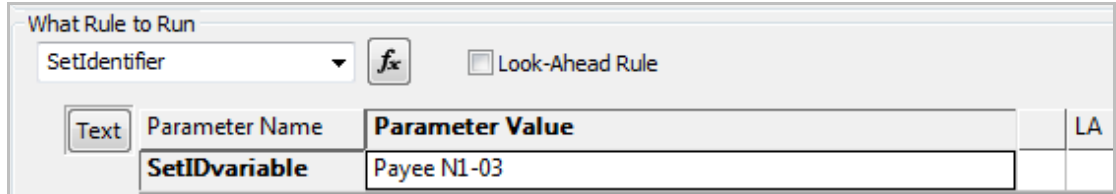

This value corresponds to the first column in the lookup table.

### **Setting up a Rule that Checks the Lookup Table**

<span id="page-34-0"></span>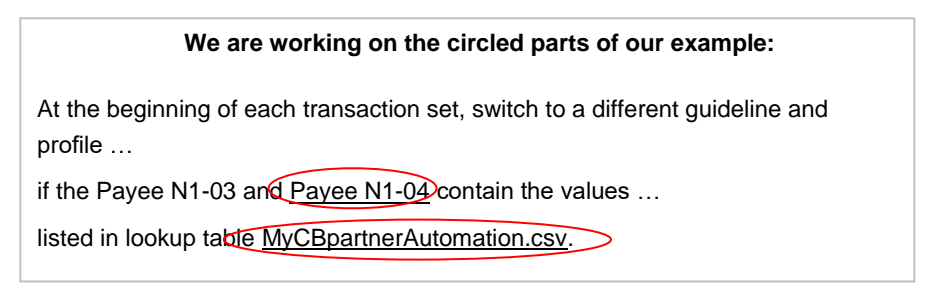

On the last location involved in the lookup, add the rule that actually compares the data to the lookup table:

- 1. Right-click on the element or field.
- 2. Choose **Business Rules | New**.
- 3. **For What Rule to Run,** choose **IdentifierLookup**.
- 4. For Parameter, type these three items, separated by one space each:
	- **LookupFile** is the name of the lookup file.
	- **SetIDVariable** is the variable assigned to the first element involved (if one exists).
	- **Current\_Element** is Current\_Element (usually) or another variable set by a SetIdentifier rule. See the example below.

When Instream validation reaches this location in the data, it checks the content-based lookup table to see if the first two columns match the values in the first variable and the current element or field. If so, it goes up to the switch point and validates with the guideline and/or profile from the lookup table.

#### **How Rules Interact with Lookup Tables**

Example Rule:

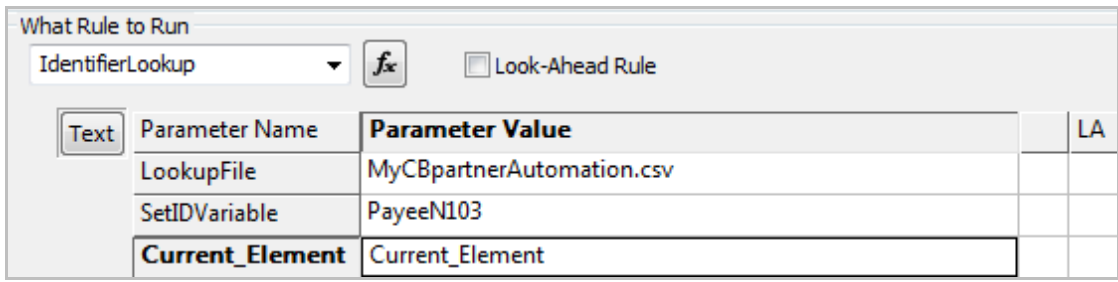

Example Lookup Table:

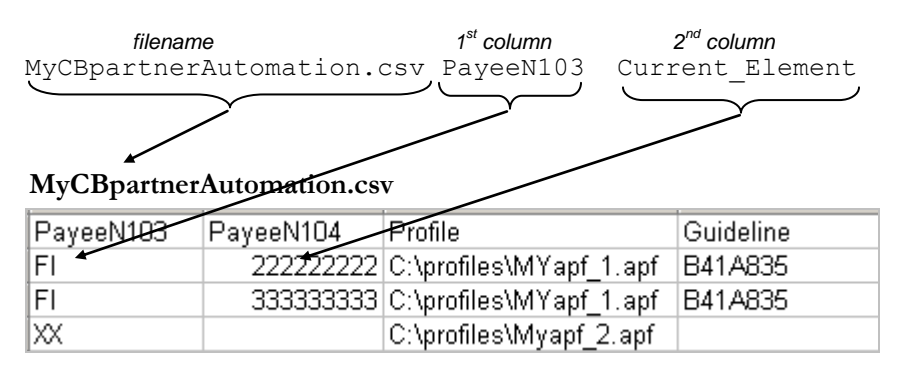

#### **Our Example**

In our example, we have assigned the variable PayeeN103 to our first element. We now go to the N1-04 and do the actual lookup by adding the IdentifierLookup rule shown above.

# **Testing your Content-Based TPA**

- 1. Save your guideline.
- 2. Go to EDISIM's **User Files\Public Guidelines** directory and copy the guideline to Instream's **Database** directory.
- 3. Validate some data that contains the data in the lookup file and some that does not. The command line is described on page [33.](#page-36-0)

The results file should have messages like these that confirm switching or not switching (search for the word "criteria"):

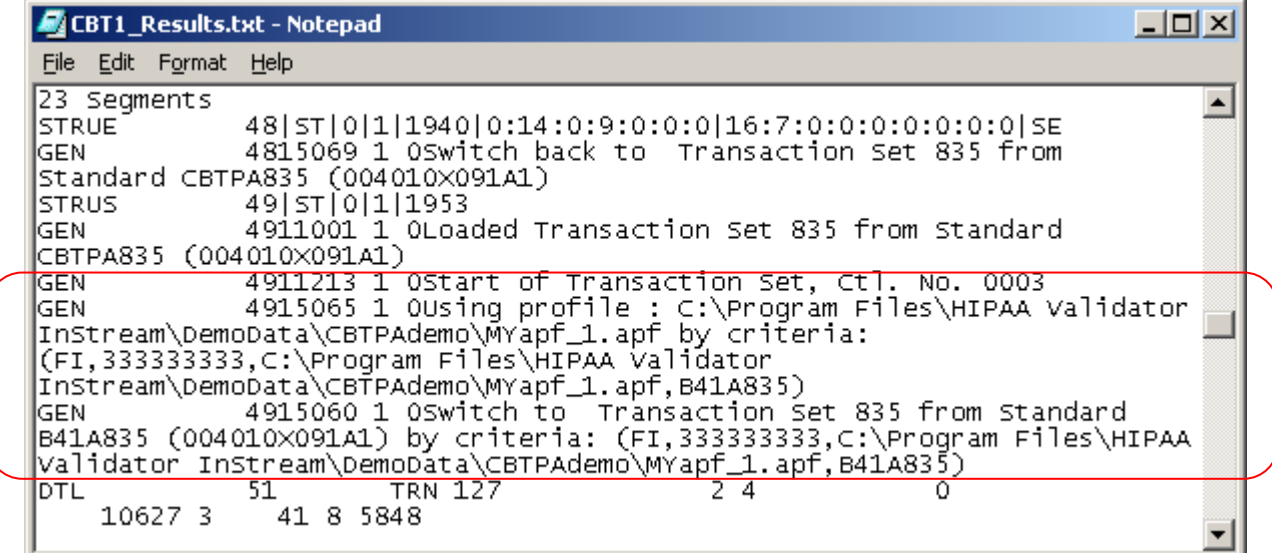

**If you are using a HIPAA guideline**: Once you have your automation working properly, merge your guideline with an Instream guideline or guidelinePlus as described in **BusinessRules.pdf**.

#### **Our Example**

1. Copy your EDISIM guideline into Instream's Database directory.

There is a backup copy of the guideline (CBTPA\_EX.std) in Instream's **DemoData\CBTPAdemo** directory.

- 2. Edit **V\_835\_4010\_CBTPA.bat** (Windows) or **V\_835\_4010\_CBTPA.sh** (UNIX) in Instream's Demodata\CBTPAdemo directory and replace the guideline with your guideline's name. Save and close the file.
- 3. Run the file and look for the results in Instream's **Output** directory.

# <span id="page-36-0"></span>**Command Line for Validating**

Omit parameters that Instream can find in the LOOKUP file. Instead of having to change the command line for different partner scenarios, the command line can be implemented like this for all scenarios:

#### **HVInStream.exe -i***InFile* **-o***OutPath* **-g***Guideline*

Where:

- **-i** Always required on the command line.
- **-o** Always required on the command line.
- **-g** Guideline that contains the IdentifierLookup business rule for content-based TPA. Omit if you are also using envelope-based TPA.

# **Content-Based TPA Demos**

#### **HIPAA EDI**

See \_**readme\_CBTPA.txt** in Instream's **DemoData\CBTPAdemo** directory for information on how to run the demo. By default, results will be in Instream's Output directory.

#### **Flat File**

Run **V\_FFdelim\_CBTPA** in Instream's **Scripts** directory.

# <span id="page-37-0"></span>**Example using one Element**

When using only one element to determine if the profile or guideline should change, use only two parameters for the IdentifierLookup in Standards Editor:

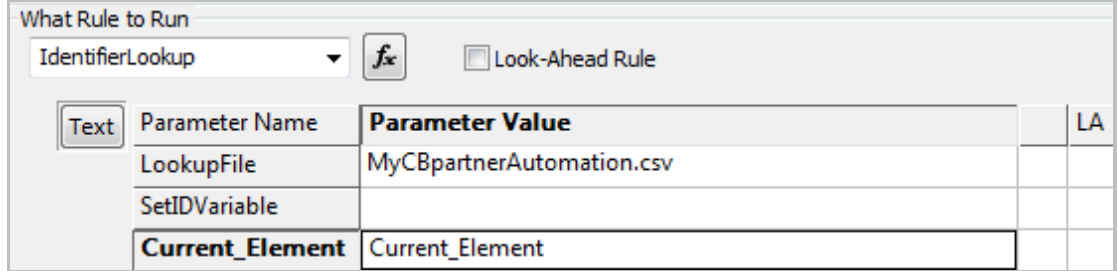

The lookup file will have column 2 empty:

```
PayeeN103,,Profile,Guideline
222222222,,C:\Profiles\MYapf_1.apf,B41A835
333333333,,C:\Profiles\MYapf_1.apf,B41A835
```
# **HIPAA Example using Optional Elements**

### **Overview**

In a different 835 example, we change profile at the ST for certain Payer ID - Payee ID combinations.

Payer ID is either the BPR-10 (if included) or else the TRN-03

**Payee ID** is the 1000B N1-04

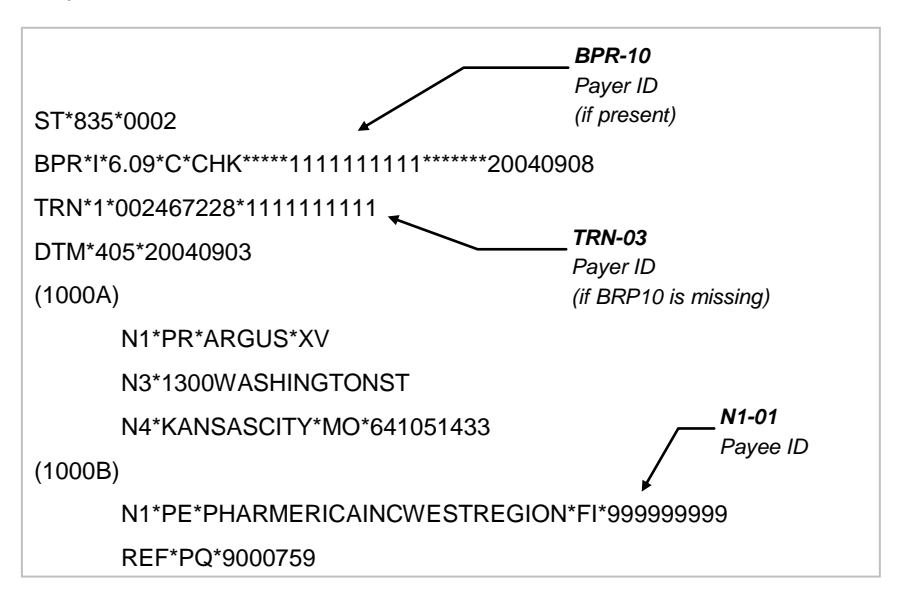

Assume that we want this to happen:

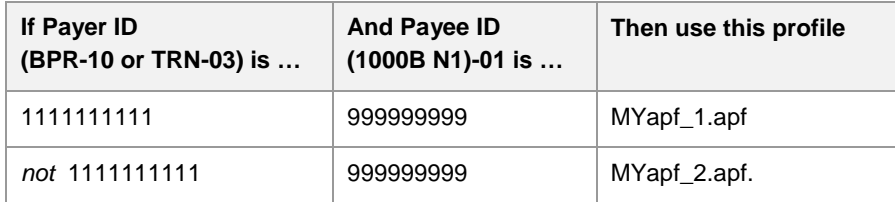

### **Strategy**

- 1. Set up the lookup file.
- 2. Check the **\$dir.ini** (Windows) or the **fsdir.ini** (UNIX).
- 3. Set up the business rules in the guideline:
	- a. If the BPR-10 is present, use its value as the Payer ID.
	- b. On the TRN-03, check to see if the BPR-10 is present. If not, use this value as the Payer ID.
	- c. On the Payee N1-04, look up the Payer ID and the current value (the Payee ID) in the lookup file

#### **Set up lookup file MY\_CBTPA.CSV**

```
Payer, Payee, Profile, Guideline
1111111111,999999999,MYapf_1.apf,
,999999999,MYapf_2.apf,
```
#### **Check the \$dir.ini or fsdir.ini**

For CBPARTNERAUTOMATION, remove the leading colon and put in the path to the directory containing the lookup file.

#### **Customize the Guideline**

- 1. In EDISIM Standards Editor, start a new 835 addenda guideline based on 835AW120.
- 2. To mark the place where the profile is to change, right-click on the 835 line at the top and choose **DSR Mark/Unmark**.
- 3. Put a **SetIdentifier** business rule on the BPR-10 (an optional element):

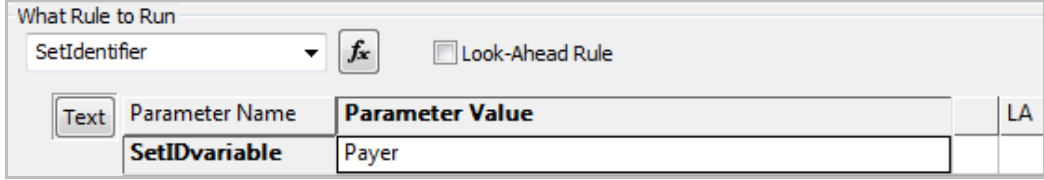

4. Also on the BPR-10, add a local variable, like this:

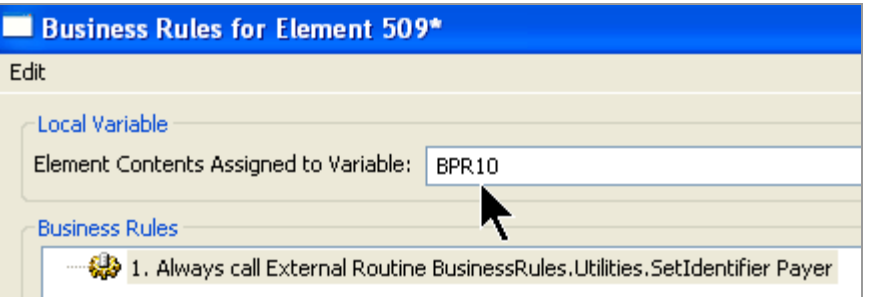

5. On the TRN-03, add a rule like this (notice the parameter is the same as on the BPR-10):

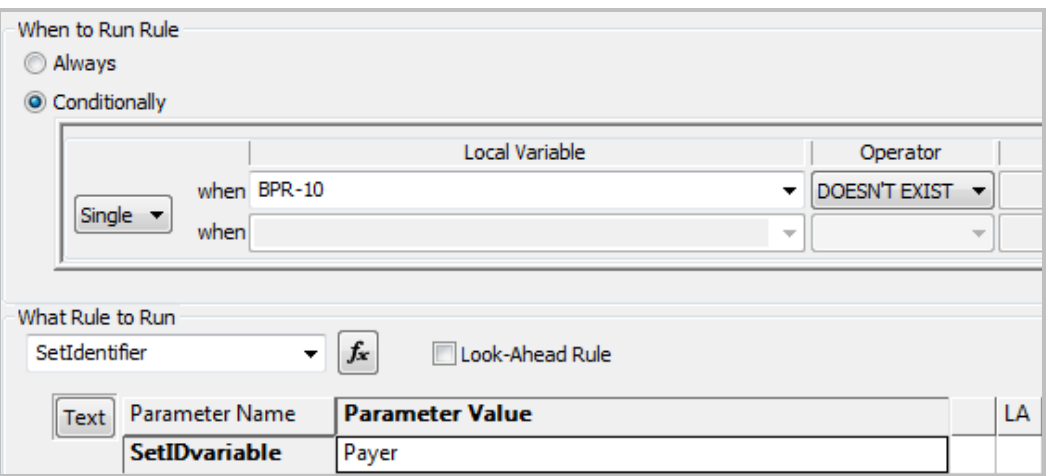

We now have a value in Payer - either the BPR-10 or the TRN-03.

6. On the 1000B N1-04, do the lookup:

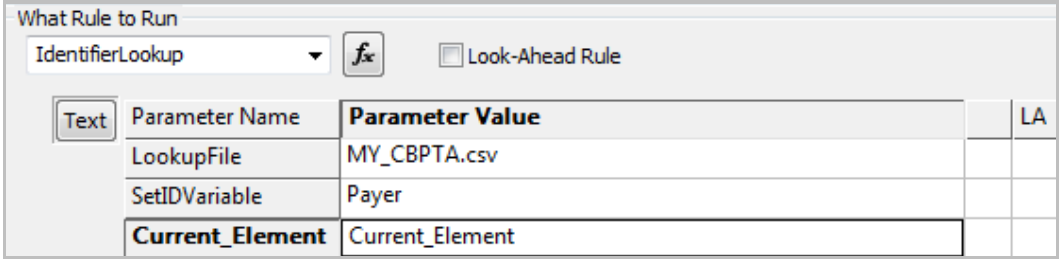

# **Combining Envelope and Content Based TPA**

You can use both methods together:

- Use PARTNERAUTOMATION to identify a guideline, profile, and output directory based on the values in the ISA and GS. This might identify a content-based guideline.
- If the guideline selected by the envelope-based TPA has an IdentifierLookup business rule that switches guideline or profile based on one or more values in the transaction set, Instream will look up the profile and guidelines in the content-based lookup table. Output directory remains as selected by the envelope-based TPA.

To use both types of TPA:

- Identify both lookup tables by updating PARTNERAUTOMATION and CBPARTNERAUTOMATION in \$Dir.ini or fsdir.ini.
- Run Instream validation without **-g**.

# <span id="page-44-0"></span>**Flat File TPA**

## **How it Works**

If the first record in a flat file contains data that identifies the partner, then you can use it to select a guideline and profile.

- **Data** Delimited data; fixed length data with or without record terminators, NCPDP data. First record contains identifying data.
- **Programs** Instream validation

**Selects** Validation guideline, validation profile

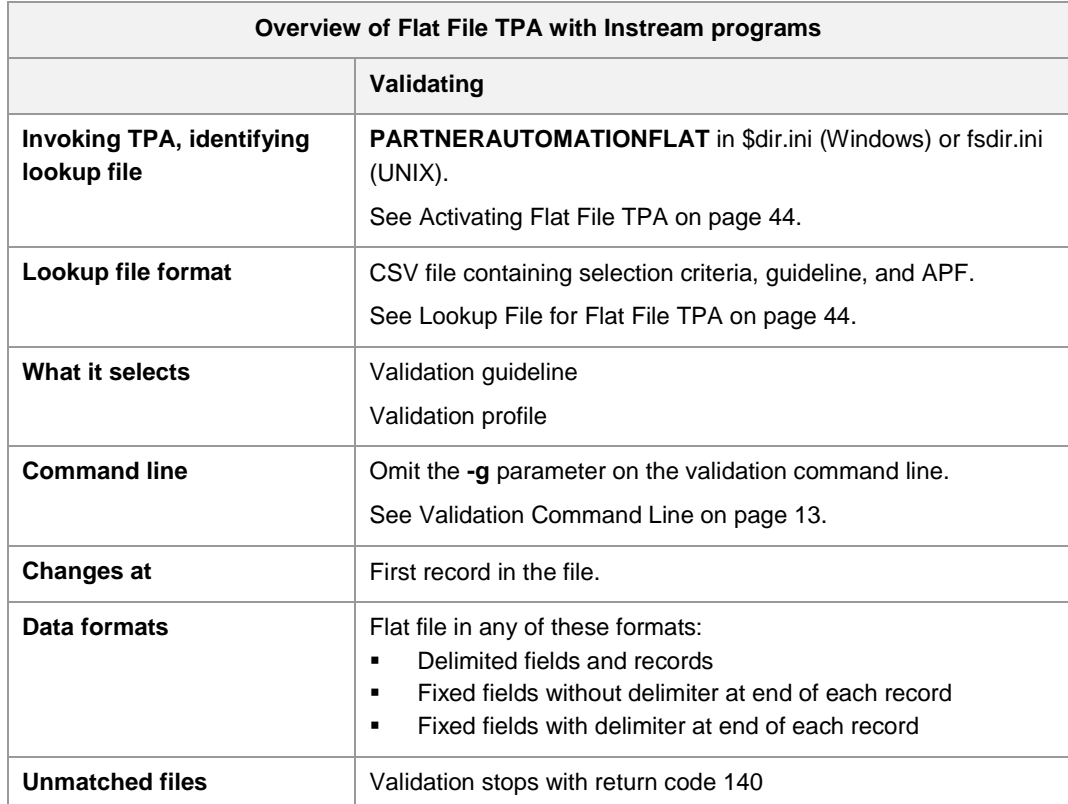

# **The Flat File Guideline**

To get a flat file guideline, you can:

- **Import an existing copybook or CSV layout**
- Create a guideline from within Standards Editor

Please see **FlatFilesAtForesight.pdf** for details.

In the table below, identify the line that describes the file format and then include the corresponding information in Standard Editor's **File | Properties**.

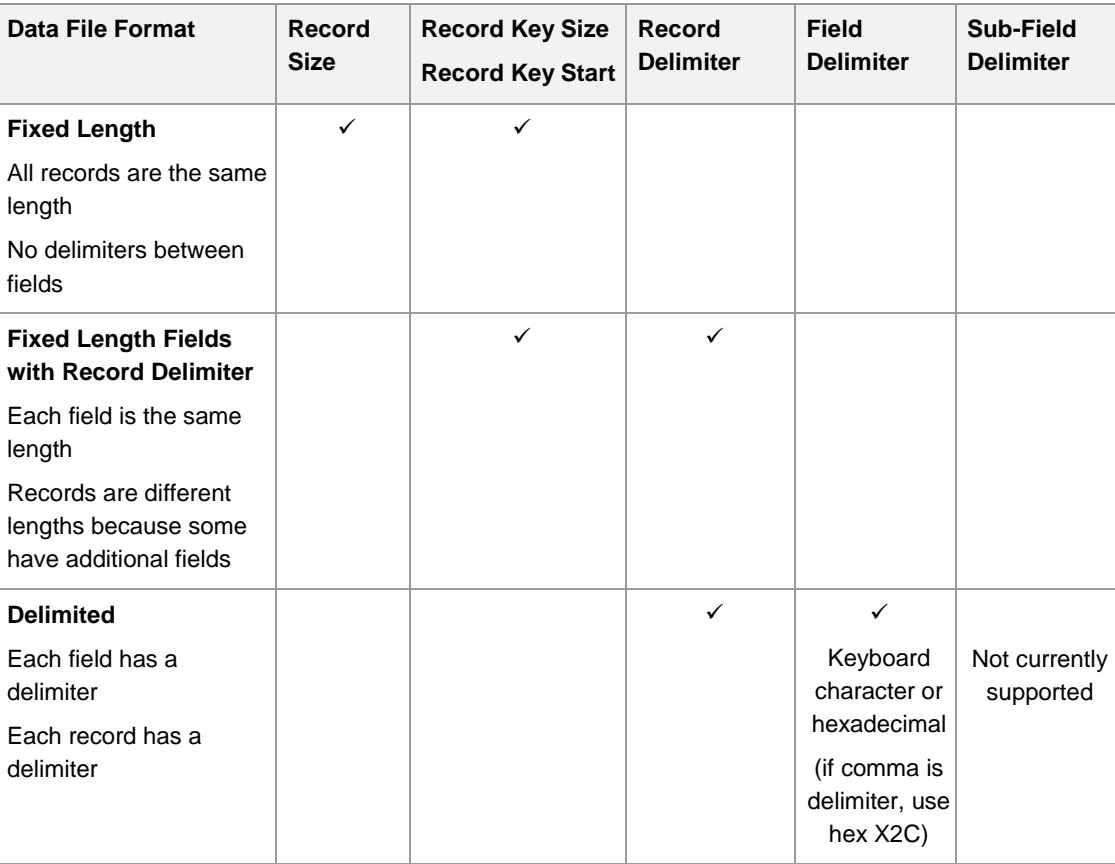

#### **Example: Fixed Length**

Each record is 80 bytes. Each record starts with a 4-byte key.

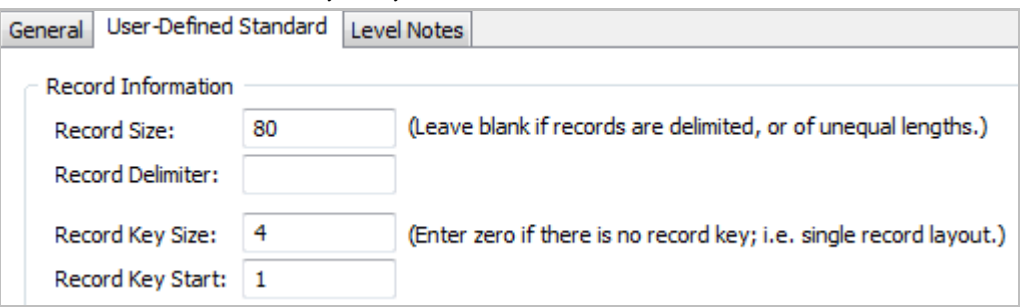

#### **Example: Fixed Length Fields with Record Delimiter**

Record lengths may vary and end with an exclamation mark.

Each record starts with a 4-byte key.

Field lengths may vary and are delimited with an asterisk.

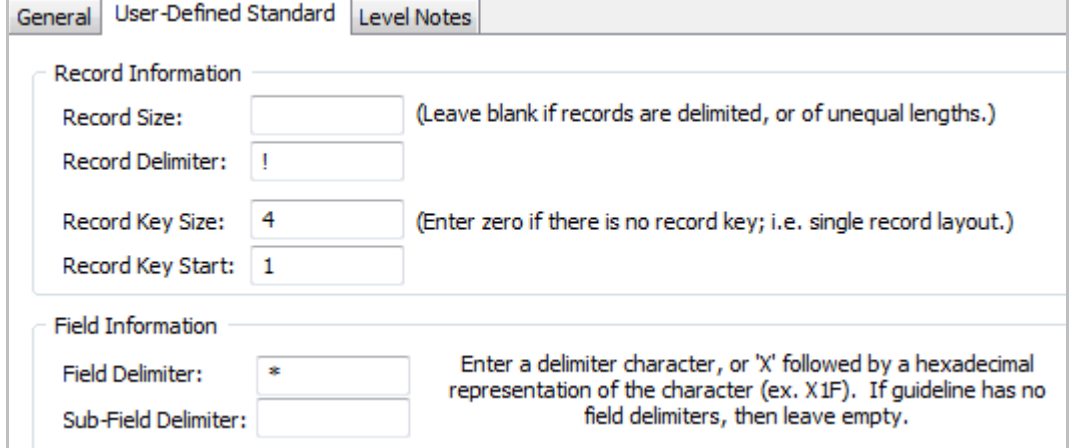

#### **Example: Delimited**

Record and field length may vary.

Records and fields have delimiters.

The first field is assumed to be the record key.

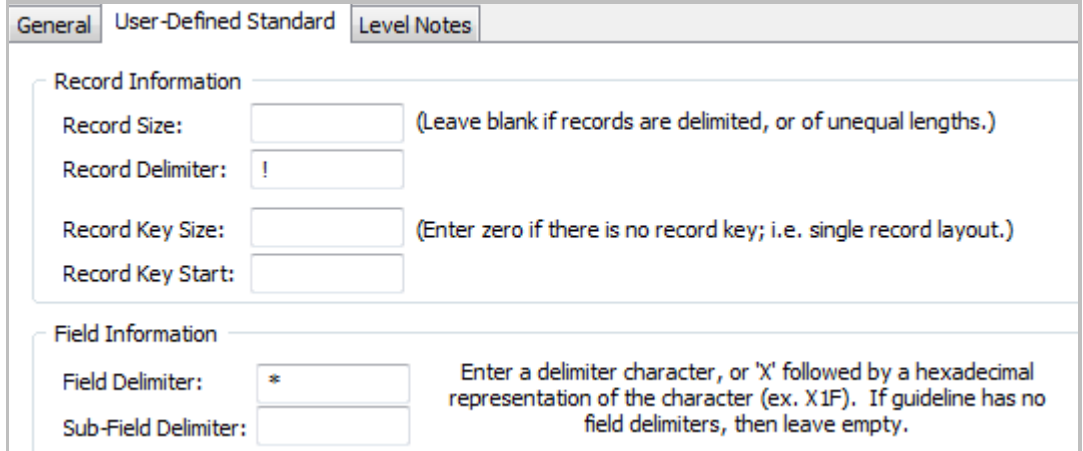

Copy this guideline from EDISIM's User Files\Public Guidelines directory to Instream's Database directory.

# <span id="page-47-0"></span>**Activating Flat File TPA**

To activate flat file TPA:

- 1. Go to Instream's **bin** directory and edit **\$dir.ini** (Windows) or **fsdir.ini** (UNIX).
- 2. Go to the **UserTables** section and add or update a PARTNERAUTOMATIONFLAT line:

```
[UserTables]
:UserTable = "C:\Foresight\InStream\Bin\CMS_UserTable.txt"
:PARTNERAUTOMATION = "C:\Foresight\InStream\Bin\TI_demo.csv"
PARTNERAUTOMATIONFLAT = "C:\Foresight\InStream\Bin\MyFlatFilePartAuto.csv"
```
- 3. If the line starts with a colon ( **:** ), remove the colon.
- 4. Adjust the path to point to the directory containing your lookup file (described below).
- 5. If you are not using other types of Trading Partner Automation also, be sure that is a colon at the front of any other partner automation lines in this section.

# <span id="page-47-1"></span>**Lookup File for Flat File TPA**

### **Editing Tools for a Lookup file**

- Use a text editor like Notepad
- Do not use a spreadsheet program to edit your lookup file. It may delete leading zeros, reformat numbers, and otherwise cause havoc with the content

### **Lookup File Big Steps**

To set up your lookup table with a text editor:

- 1. Go to Instream's **DemoData\FFTPAdemo** directory and copy **MyFlatPartnerAutomation.csv** to the PARTNERAUTOMATIONFLAT filename and path that you specified in \$dir.ini or fsdir.ini.
- 2. Use a text editor to add a line for each scenario for which you want to specify a guideline, profile file, or output directory, as explained below.
- 3. Save as a text file.

### **Lookup File Format**

The lookup table is a plain text file containing rows of comma-separated values.

The top line in the file contains labels of your choice. These are for your convenience and are ignored by TPA.

TPA starts with row 2 and uses the position of each item to determine its meaning.

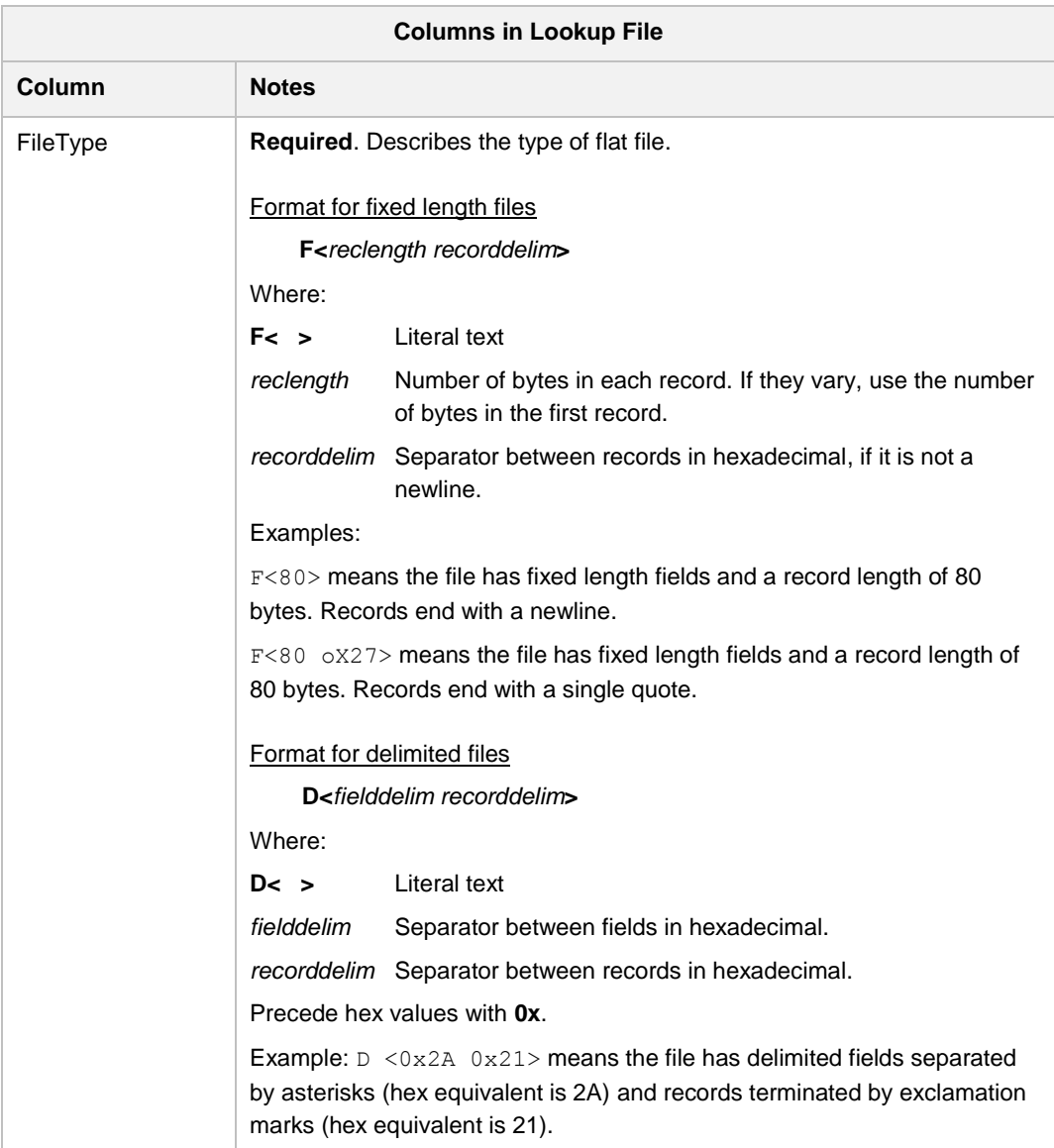

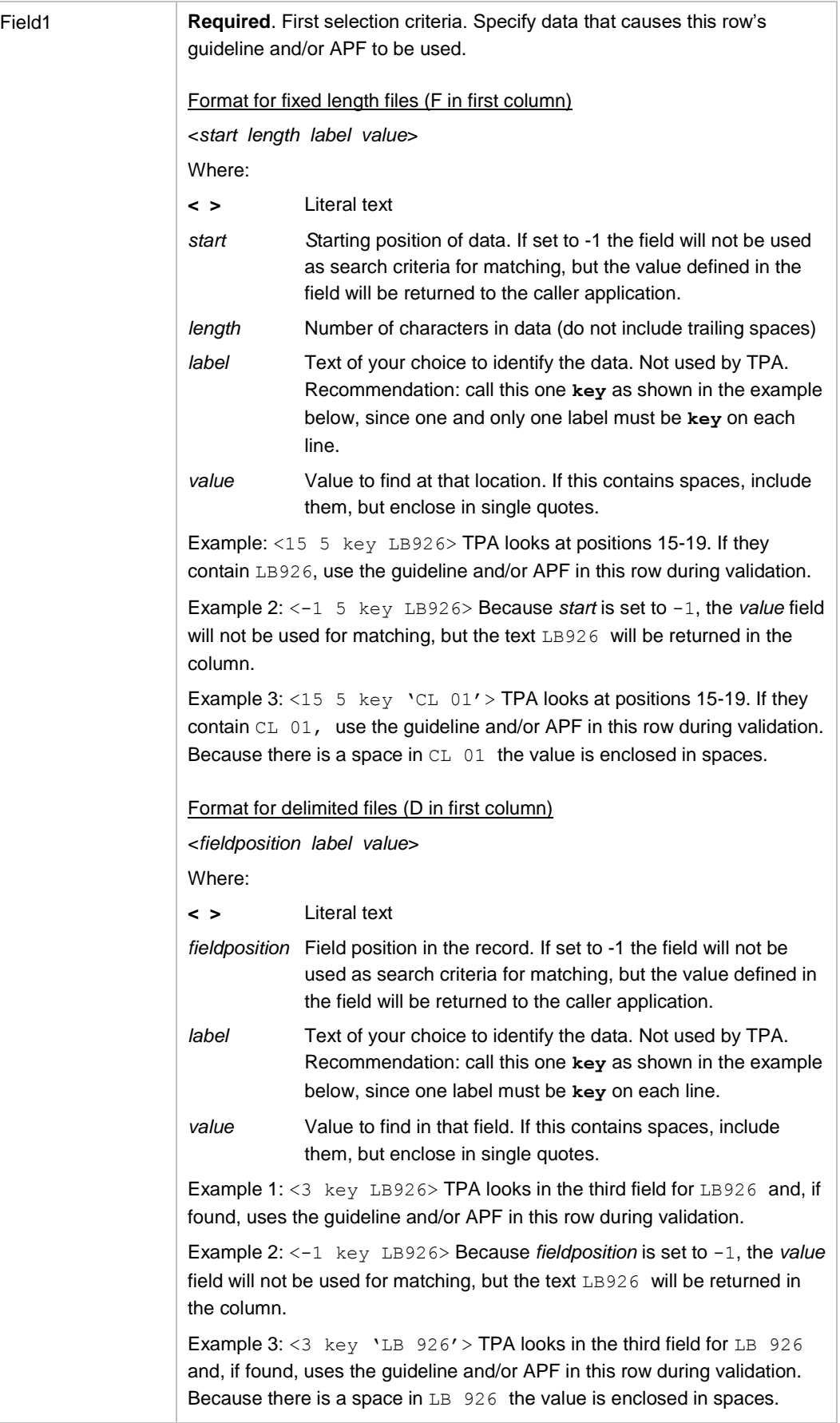

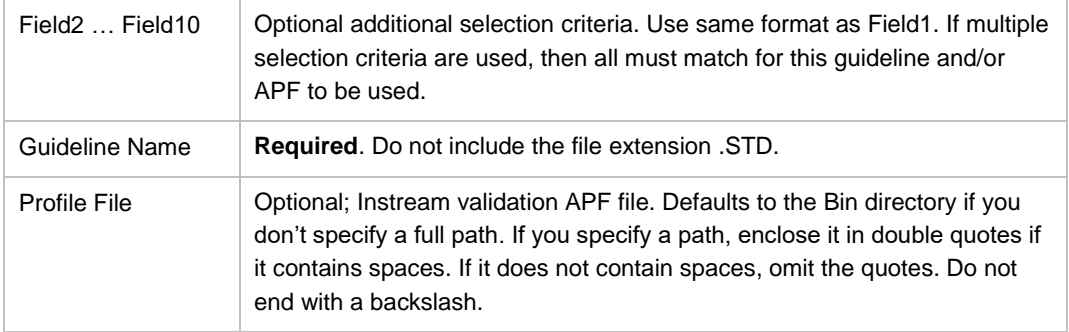

How Instream Matches:

- If only one row matches the selection criteria, that row is used.
- If more than one row matches:
	- o The row that matches the most criteria will be used.
	- o If they match the same number of criteria, the first matching row will be used.
- If no match is found, the validation fails with return code 140. Unlike for EDI, it is not possible to have "best fit" guessing for flat file guideline selection, since flat files are not based on published standards. Consider whether you could use a fairly generic row at the end to pick a basic guideline that would work.

### **Example Lookup File**

```
FileType,field1,field2,field3,field4,field5,field6,field7,field8,field9,field10,Guideline,Apf
F < 46, <15 5 field1 LB926>, <25 7 field2 WILSON>,,,,,,,,,,,VetFFtags1,
F<46>,<15 5 field1 LB926>,<-1 7 field2 'HLTH CO'>,,,,,,,,,VetFFtags1,
D<0x2A 0x21>,<3 field1 LB926>,,,,,,,,,,VETDELIM1,
D<0x2A 0x21>,<3 field1 BJ612>,,,,,,,,,,VETDELIM2,Lenient.apf
F<46>,<15 5 field1 BJ612>,<25 10 field2 MACDERMAND>,,,,,,,,,VetFFtags1,Lenient.apf
F<75>,<2 2 key 00>,,,,,,,,,,NCPDP5,
```
### **Explanation**

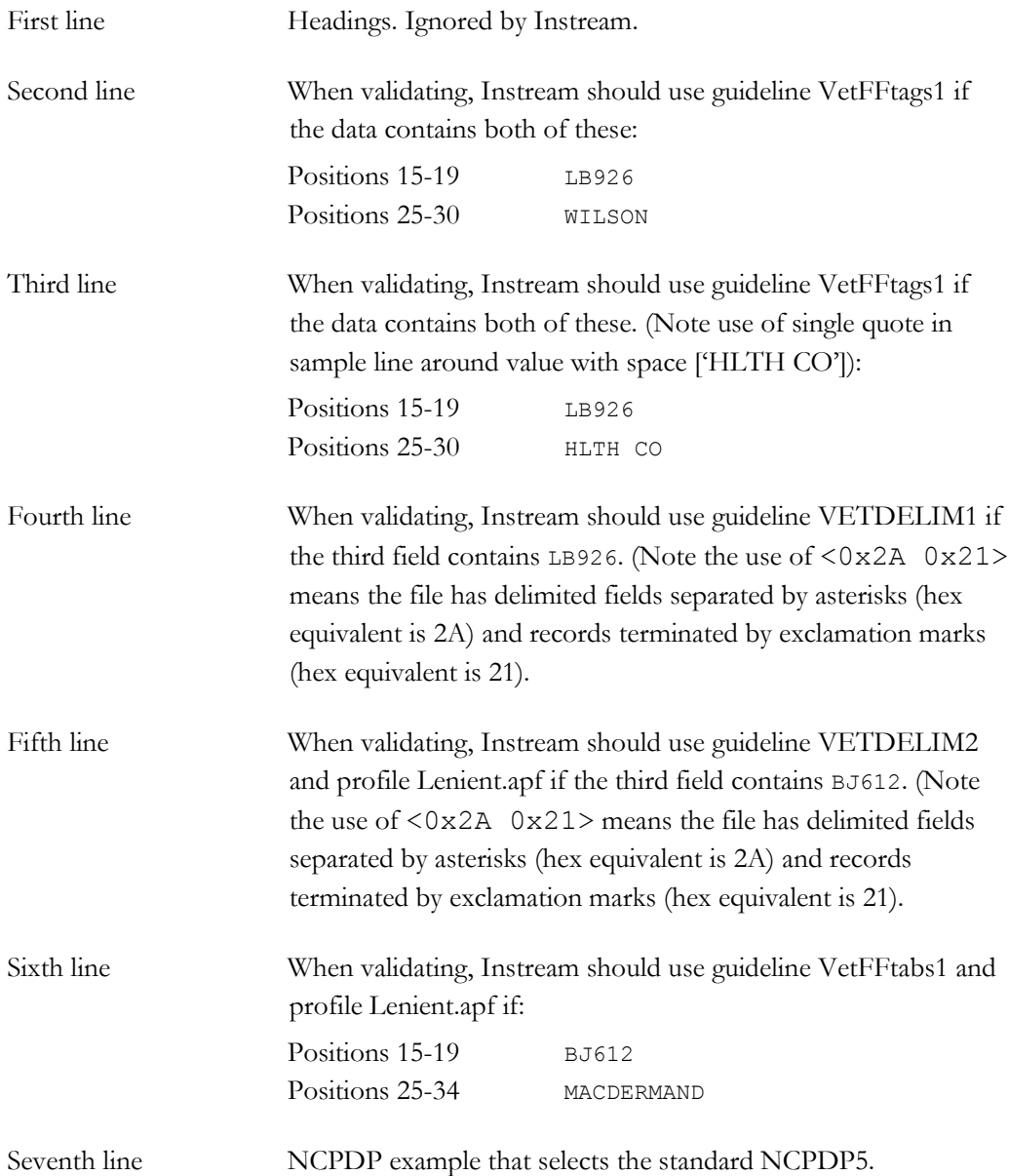

# **Sample Flat File Validation Output**

The top of the detail results file will show TPA in GEN messages before it processes the first segment:

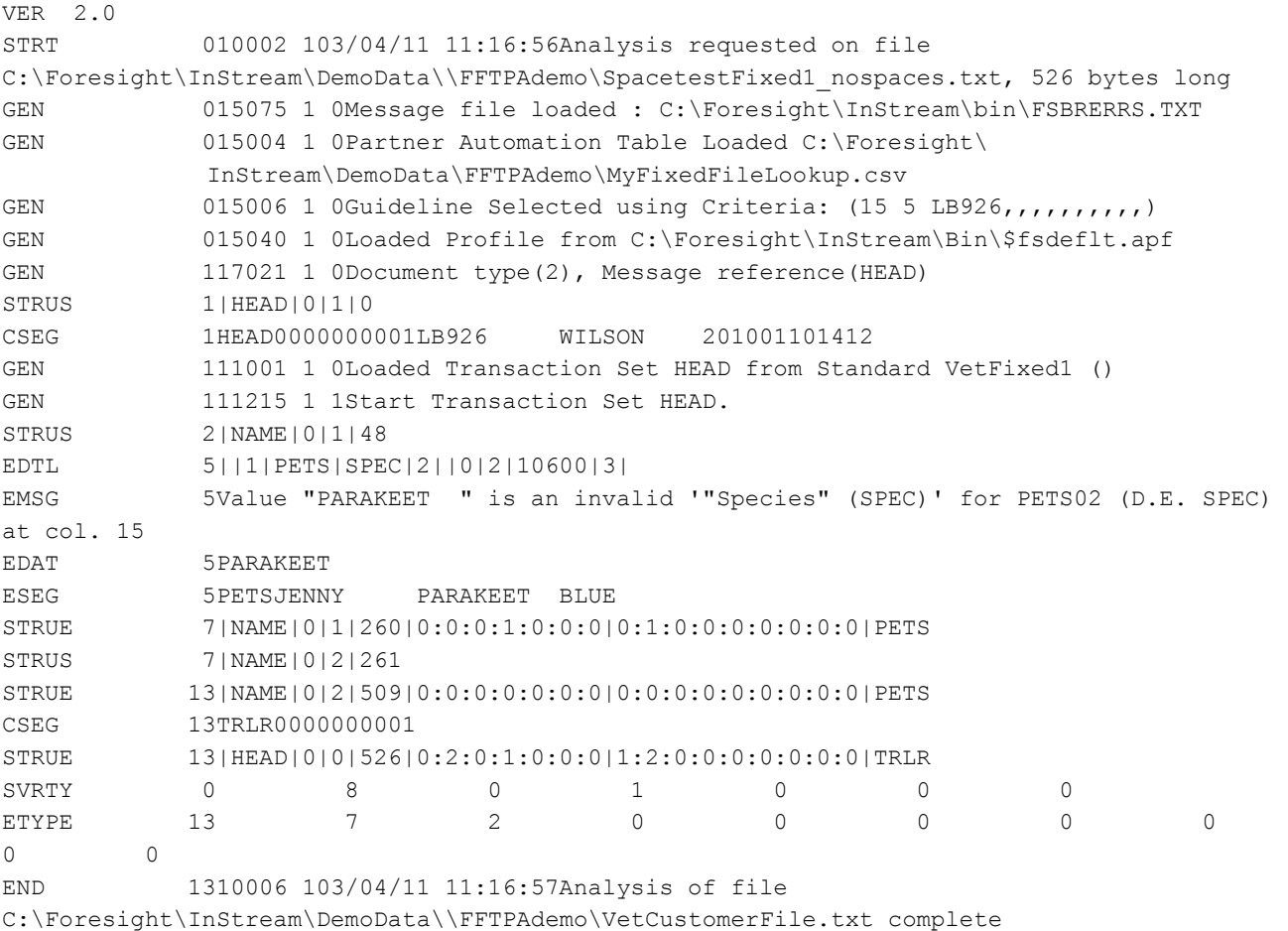

# **Flat File TPA Demos**

Please go to Instream's DemoData\FFTPAdemo directory. Directions are in \_readme\_FFTPA.txt.

# **Validation Guideline Selection Overview**

Instream validation selects a guideline this way:

- 1. **g parameter:** If a guideline is given on the command line with **-g**, it is always used. If this guideline cannot be found, validation stops.
- 2. **no g parameter and:**
	- A. **TPA is not used:**

If it is flat file data, processing stops.

If it is EDI, Instream checks the GuidelineBestFit setting in the [Options] section of the \$dir.ini or the fsdir.ini file.

 If **GuidelineBestFit=1** or is omitted, Instream selects a guideline based on each X12 GS08 or EDIFACT UNG07-01+02 or UNH02-02+03 in the file. A message appears in the detail results file on each GS or UNG/UNH where best fit is used.

The following documents use both the GS08 and then the ST01 to select a guideline: 270, 271, 276, and 277.

For 278s, Instream uses the GS08 and then the BHT02.

 If **GuidelineBestFit=0**, Instream stops processing with a return code of 140 and places this error message in the detail results file:

Unable to Select Guideline based on best fit criteria [Best Fit option is turned off]

B. **TPA is used:** If a match is found for this data, the TPA guideline is used.

If no TPA match is found:

If it is flat file data, processing stops.

■ If it is EDI, Instream checks the GuidelineBestFit setting in the [Options] section of the \$dir.ini or the fsdir.ini file.

> ■ If **GuidelineBestFit=1** or is omitted, Instream selects a guideline based on the X12 GS08 or EDIFACT UNG07-01+02 or UNH02.02+ 03. A message appears in the detail results file on each GS or UNG/UNH where best fit is used.

The following documents use both the GS08 and then the ST01 to select a guideline: 270, 271, 276, and 277.

For 278s, Instream uses the GS08 and then the BHT02.

**If GuidelineBestFit=0**, Instream stops processing.

For EDI data, whenever the validation command line does not include a guideline, and Instream cannot find a guideline another way (through best fit or trading partner automation), it creates a TA1 file.